**2CKA01373B8724 │ 27.06.2017** 

# Bedienungsanleitung

**Busch-AudioWorld®**

# Busch-Radio iNet

8216 U Gültig ab Firmware V 01.06

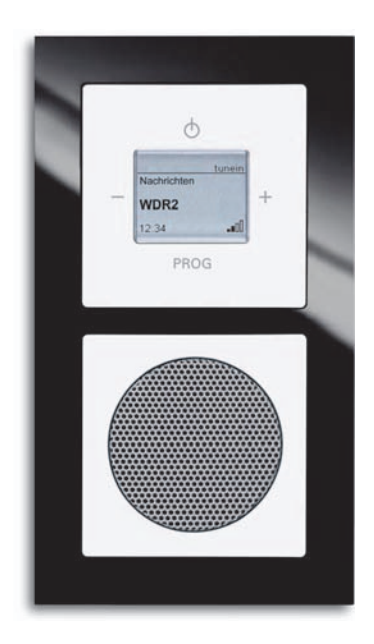

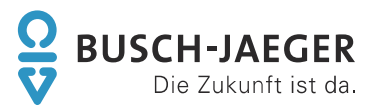

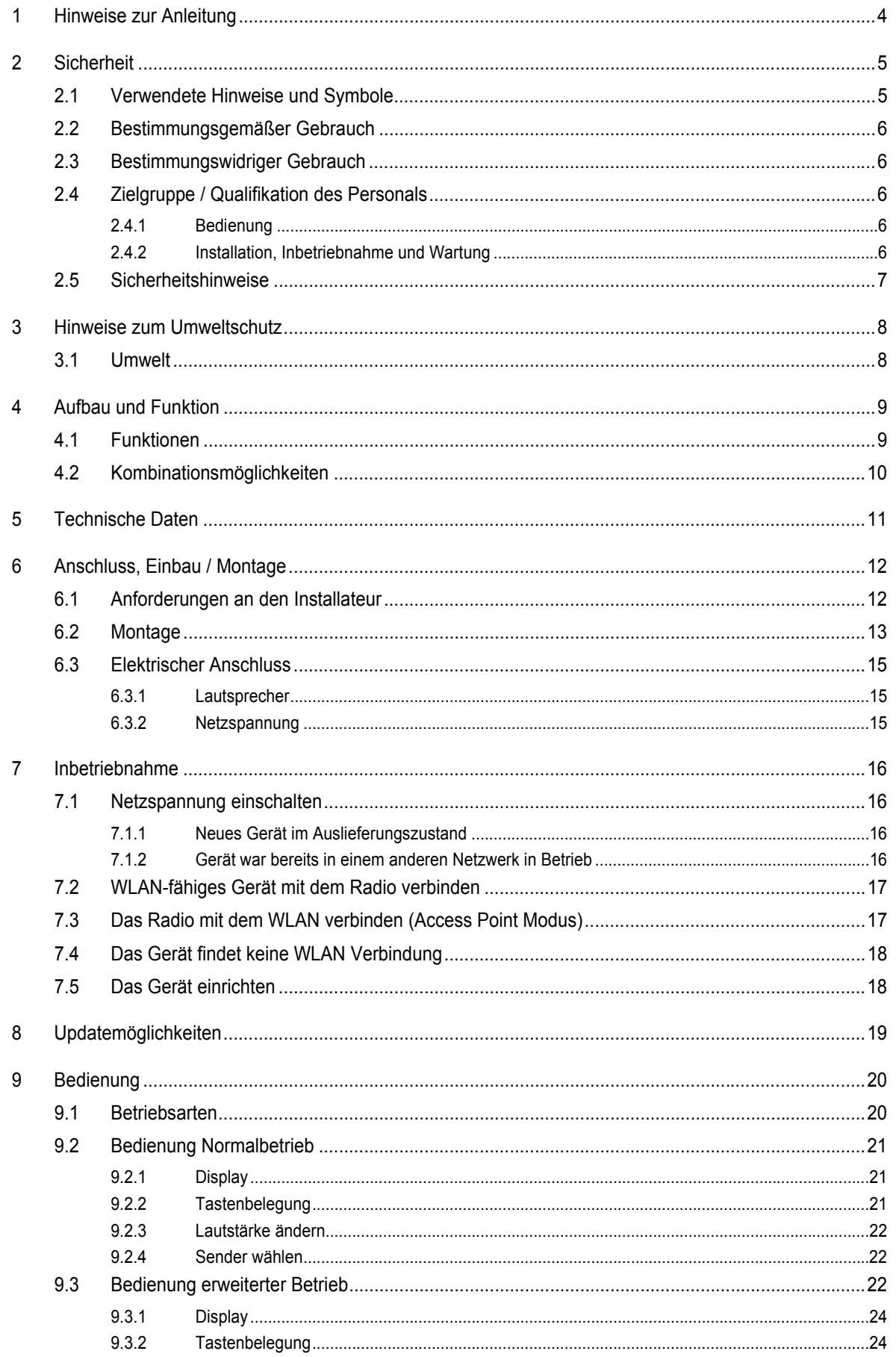

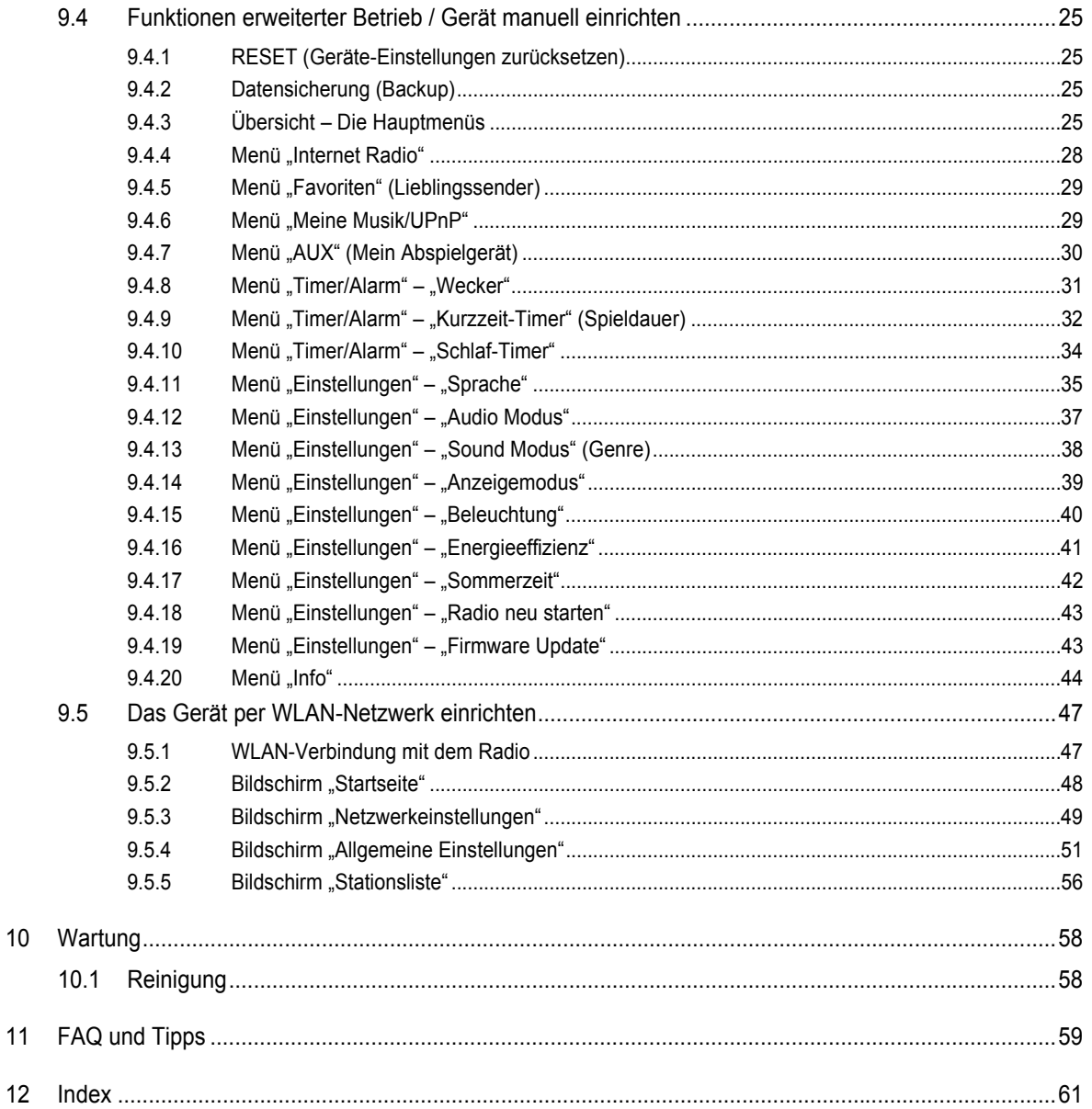

## 1 Hinweise zur Anleitung

Lesen Sie dieses Handbuch aufmerksam durch und befolgen Sie die aufgeführten Hinweise. So vermeiden Sie Personen- und Sachschäden und gewährleisten einen zuverlässigen Betrieb und eine lange Lebensdauer des Geräts.

Bewahren Sie das Handbuch sorgfältig auf.

Falls Sie das Gerät weitergeben, geben Sie auch dieses Handbuch mit.

Für Schäden durch Nichtbeachtung des Handbuchs übernimmt Busch-Jaeger keine Haftung.

Wenn Sie weitere Informationen benötigen oder Fragen zum Gerät haben, wenden Sie sich an Busch-Jaeger oder besuchen Sie uns im Internet unter:

www.BUSCH-JAEGER.de

# 2 Sicherheit

Das Gerät ist nach den derzeit gültigen Regeln der Technik gebaut und betriebssicher. Es wurde geprüft und hat das Werk in sicherheitstechnisch einwandfreiem Zustand verlassen.

Dennoch gibt es Restgefahren. Lesen und beachten Sie die Sicherheitshinweise, um Gefahren zu vermeiden.

Für Schäden durch Nichtbeachtung von Sicherheitshinweisen übernimmt Busch-Jaeger keine Haftung.

### **2.1 Verwendete Hinweise und Symbole**

Die folgenden Hinweise weisen Sie auf besondere Gefahren im Umgang mit dem Gerät hin oder geben nützliche Hinweise:

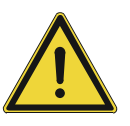

#### **Gefahr**

Lebensgefahr / Schwere gesundheitliche Schäden

- Das jeweilige Warnsymbol in Verbindung mit dem Signalwort "Gefahr" kennzeichnet eine unmittelbar drohende Gefahr, die zum Tod oder zu schweren (irreversiblen) Verletzungen führt.

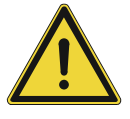

### **Warnung**

Schwere gesundheitliche Schäden

Das jeweilige Warnsymbol in Verbindung mit dem Signalwort "Warnung" kennzeichnet eine drohende Gefahr, die zum Tod oder zu schweren (irreversiblen) Verletzungen führen kann.

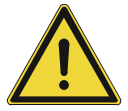

## **Vorsicht**

Gesundheitliche Schäden

Das jeweilige Warnsymbol in Verbindung mit dem Signalwort "Vorsicht" kennzeichnet eine Gefahr, die zu leichten (reversiblen) Verletzungen führen kann.

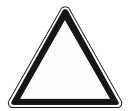

## **Achtung**

Sachschäden

– Dieses Symbol in Verbindung mit dem Signalwort "Achtung" kennzeichnet eine Situation, die zu Schäden am Produkt selbst oder an Gegenständen in seiner Umgebung führen kann.

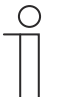

#### **Hinweis**

Dieses Symbol in Verbindung mit dem Signalwort "Hinweis" kennzeichnet nützliche Tipps und Empfehlungen für den effizienten Umgang mit dem Produkt.

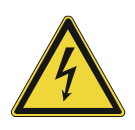

Dieses Symbol warnt vor elektrischer Spannung.

### **2.2 Bestimmungsgemäßer Gebrauch**

Bei dem Gerät handelt es sich um ein Unterputzradio für die Unterputzmontage. Das Gerät ist Teil des Busch-AudioWorld®-Systems.

Das Gerät ist für Folgendes bestimmt:

- den Betrieb gemäß den aufgeführten technischen Daten,
- die Installation in trockenen Innenräumen und geeigneten Unterputzdosen,
- die Nutzung mit den am Gerät vorhandenen Anschlussmöglichkeiten.

Zur bestimmungsgemäßen Verwendung gehört auch die Einhaltung aller Angaben dieses Handbuchs.

#### **2.3 Bestimmungswidriger Gebrauch**

Jede Verwendung, die nicht in siehe "Automatische Überlasterkennung" auf Seite 59 genannt wird, gilt als bestimmungswidrig und kann zu Personen- und Sachschäden führen.

Busch-Jaeger haftet nicht für Schäden, die durch bestimmungswidrige Verwendung des Geräts entstehen. Das Risiko hierfür trägt allein der Benutzer oder Betreiber.

Das Gerät ist nicht für Folgendes bestimmt:

- Eigenmächtige bauliche Veränderungen
- **Reparaturen**
- Einsatz im Außenbereich
- Einsatz in Nasszellen

#### **2.4 Zielgruppe / Qualifikation des Personals**

#### **2.4.1 Bedienung**

Für die Bedienung des Geräts ist keine spezielle Qualifikation erforderlich.

#### **2.4.2 Installation, Inbetriebnahme und Wartung**

Die Installation, Inbetriebnahme und Wartung des Geräts darf nur durch dafür ausgebildete Elektrofachkräfte mit entsprechender Qualifikation erfolgen.

Die Elektrofachkraft muss das Handbuch gelesen und verstanden haben und den Anweisungen folgen.

Die Elektrofachkraft muss die in ihrem Land geltenden nationalen Vorschriften bezüglich Installation, Funktionsprüfung, Reparatur und Wartung von elektrischen Produkten beachten.

Die Elektrofachkraft muss die "Fünf Sicherheitsregeln" (DIN VDE 0105, EN 50110) kennen und korrekt anwenden:

- 1. Freischalten
- 2. Gegen Wiedereinschalten sichern
- 3. Spannungsfreiheit feststellen
- 4. Erden und Kurzschließen
- 5. Benachbarte, unter Spannung stehende Teile abdecken oder abschranken

#### **2.5 Sicherheitshinweise**

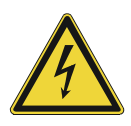

#### **Gefahr – Elektrische Spannung !**

Elektrische Spannung! Lebensgefahr und Brandgefahr durch elektrische Spannung in Höhe von 100 … 240 V.

Bei direktem oder indirektem Kontakt mit spannungsführenden Teilen kommt es zu einer gefährlichen Körperdurchströmung. Elektrischer Schock, Verbrennungen oder der Tod können die Folge sein.

- Arbeiten am 100 ... 240 V-Netz dürfen nur durch Elektrofachpersonal ausgeführt werden.
- Schalten Sie vor der Montage oder Demontage die Netzspannung frei.
- Verwenden Sie das Gerät nie mit beschädigten Anschlusskabeln.
- Öffnen Sie keine fest verschraubten Abdeckungen am Gehäuse des Geräts.
- Verwenden Sie das Gerät nur, wenn es sich in technisch einwandfreiem Zustand befindet.
- Nehmen Sie keine Änderungen oder Reparaturen am Gerät, an seinen Bestandteilen und am Zubehör vor.
- Halten Sie das Gerät von Wasser und feuchten Umgebungen fern.

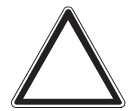

#### **Achtung ! – Geräteschaden durch äußere Einflüsse !**

Feuchtigkeit und eine Verschmutzung des Geräts können zur Zerstörung des Geräts führen.

Schützen Sie das Gerät bei Transport, Lagerung und im Betrieb vor Feuchtigkeit, Schmutz und Beschädigungen.

## 3 Hinweise zum Umweltschutz

## **3.1 Umwelt**

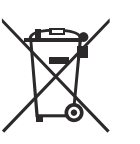

#### **Denken Sie an den Schutz der Umwelt !**

Gebrauchte Elektro- und Elektronikgeräte dürfen nicht zum Hausabfall gegeben werden.

– Das Gerät enthält wertvolle Rohstoffe, die wieder verwendet werden können. Geben Sie das Gerät deshalb an einer entsprechenden Annahmestelle ab.

Alle Verpackungsmaterialien und Geräte sind mit Kennzeichnungen und Prüfsiegeln für die sach- und fachgerechte Entsorgung ausgestattet. Entsorgen Sie Verpackungsmaterial und Elektrogeräte bzw. deren Komponenten immer über die hierzu autorisierten Sammelstellen oder Entsorgungsbetriebe.

Die Produkte entsprechen den gesetzlichen Anforderungen, insbesondere dem Elektro- und Elektronikgerätegesetz und der REACH-Verordnung.

(EU-Richtlinie 2012/19/EU WEEE und 2011/65/EU RoHS)

(EU-REACH-Verordnung und Gesetz zur Durchführung der Verordnung (EG) Nr.1907/2006)

# 4 Aufbau und Funktion

## **4.1 Funktionen**

Das Gerät ist ein funktionelles Radio mit diversen Einstellungsmöglichkeiten und wird Unterputz in die Wand eingesetzt. Das Gerät bietet Ihnen z.B.:

- Verschiedene Kombinationsmöglichkeiten mit anderen Geräten.
	- Z. B. die Kombination mit einem Busch-iDock als Anschlussmöglichkeit für ein anderes Abspielgerät.
- Einen Speicher für bis zu 8 Stationen (Lieblingssender).
- Eine zentrale Schaltung aller Wiedergabegeräte.
- Eine zentrale Uhr.
- Eine Weckfunktion.
- Eine Schlaffunktion.
- Eine Spieldauer-Einstellung.
- Eine automatische Überlasterkennung (nähere Informationen, siehe "Automatische Überlasterkennung" auf Seite 59).

## **4.2 Kombinationsmöglichkeiten**

|             |          | 8216 U                   |
|-------------|----------|--------------------------|
|             | 8218 U   | $\mathsf X$              |
|             | 8222 EB  | $\mathsf X$<br>(2x / 4x) |
|             | 8223 U   | $\mathsf X$<br>(1x / 2x) |
|             | 8224 EB  | $\mathsf X$<br>(2x / 4x) |
| <b>PROG</b> | 8252-xxx | $\mathsf X$              |

*Tab.1: Kombinationsmöglichkeiten* 

# 5 Technische Daten

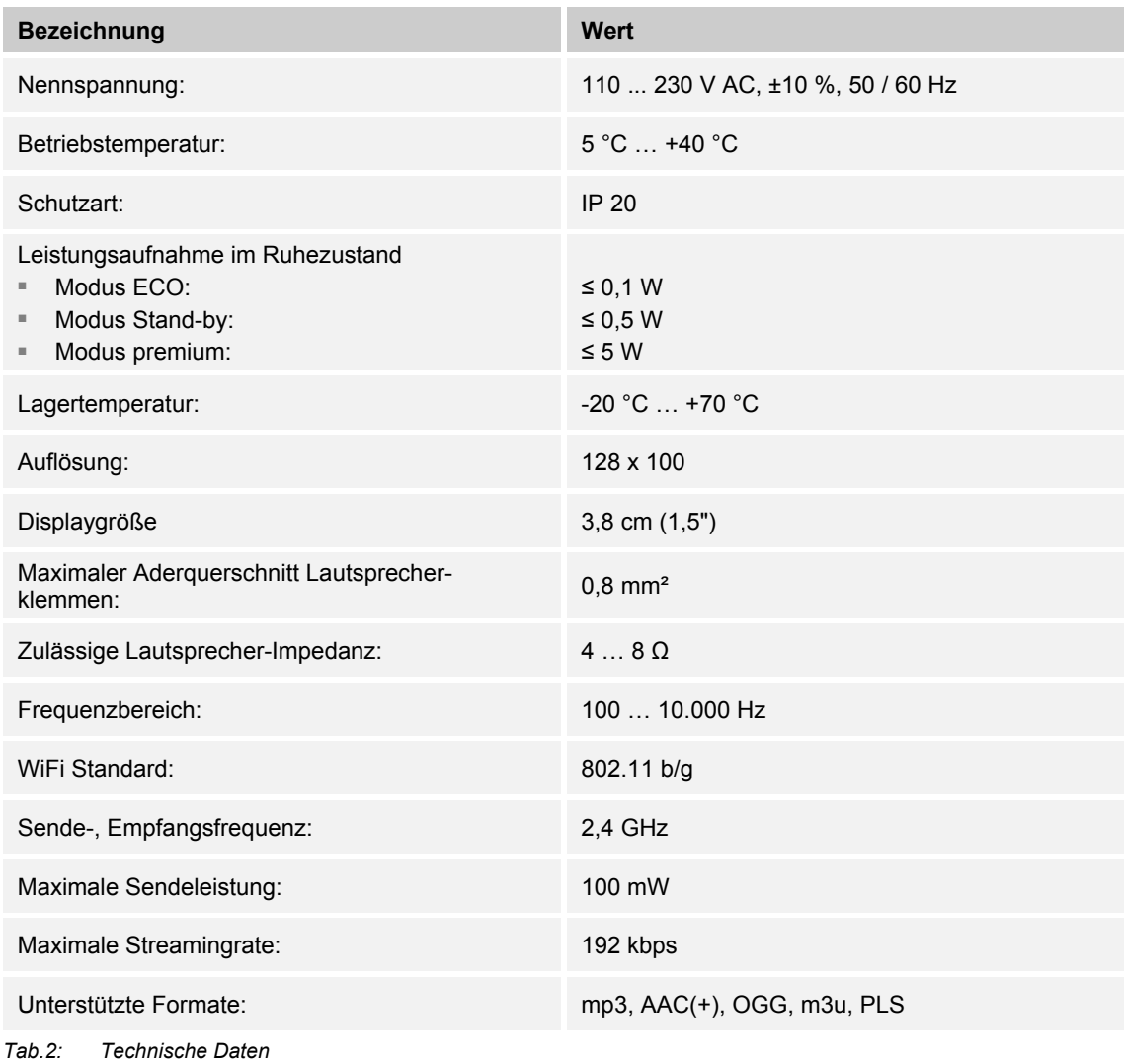

# 6 Anschluss, Einbau / Montage

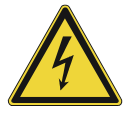

## **Gefahr – Elektrische Spannung !**

Lebensgefahr durch elektrische Spannung in Höhe von 100 … 240 V bei Kurzschluss auf der Kleinspannungsleitung.

– Kleinspannungs- und 100 … 240 V-Leitungen dürfen nicht gemeinsam in einer UP-Dose verlegt werden!

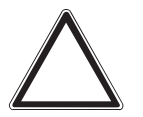

#### **Achtung ! – Zu schwaches WLAN-Signal !**

Ist am geplanten Einbauort des Geräts das WLAN-Signal zu schwach, lässt sich das Gerät später nicht in Betrieb nehmen.

- Überprüfen Sie vor dem Beginn der Arbeiten mit einem WLAN-fähigen Gerät, ob am geplanten Einbauort ein ausreichend starkes WLAN-Signal vorhanden ist.
- Wählen Sie im Zweifelsfall einen anderen Einbauort für das Gerät.

### **6.1 Anforderungen an den Installateur**

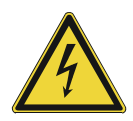

#### **Gefahr – Elektrische Spannung !**

Installieren Sie die Geräte nur, wenn Sie über die notwendigen elektrotechnischen Kenntnisse und Erfahrungen verfügen.

- Durch unsachgemäße Installation gefährden Sie Ihr eigenes Leben und das der Nutzer der elektrischen Anlage.
- Durch unsachgemäße Installation können schwere Sachschäden, z.B. Brand, entstehen.

Notwendige Fachkenntnisse und Bedingungen für die Installation sind mindestens:

- Wenden Sie die "Fünf Sicherheitsregeln" an (DIN VDE 0105, EN 50110):
	- 1. Freischalten
	- 2. Gegen Wiedereinschalten sichern
	- 3. Spannungsfreiheit feststellen
	- 4. Erden und Kurzschließen
	- 5. Benachbarte, unter elektrischer Spannung stehende Teile abdecken oder abschranken.
- Verwenden Sie die geeignete persönliche Schutzausrüstung.
- Verwenden Sie nur geeignete Werkzeuge und Messgeräte.
- Prüfen Sie die Art des Spannungsversorgungsnetzes (TN-System, IT-System, TT-System), um die daraus folgenden Anschlussbedingungen (klassische Nullung, Schutzerdung, erforderliche Zusatzmaßnahmen etc.) sicherzustellen.

## **6.2 Montage**

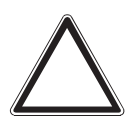

**Achtung ! – Geräteschaden durch die Verwendung harter Gegenstände !**  Die Kunststoffteile des Geräts sind empfindlich.

- Ziehen Sie den Aufsatz nur mit den Händen ab.
- Verwenden Sie auf keinen Fall einen Schraubendreher oder ähnlichen harten Gegenstand zum Abhebeln.

Der UP-Einsatz darf nur in UP-Gerätedosen nach DIN 49073-1, Teil 1 oder geeigneten Aufputzgehäusen montiert werden.

Führen Sie zum Montieren des Geräts die folgenden Schritte durch:

*Abb. 1: Wandmontage: Aufsatz abziehen* 

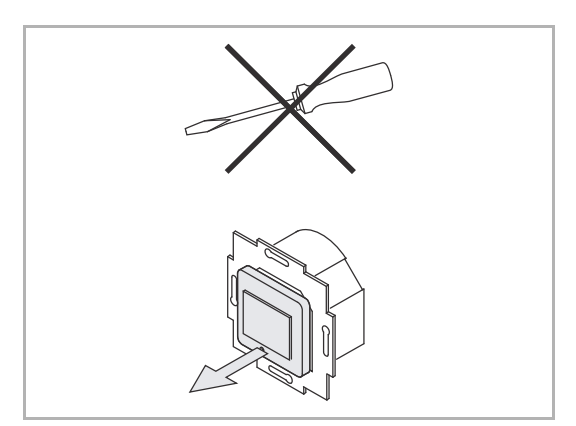

*Abb. 2: Auslieferungszustand: Aufsatz abziehen* 

- 1. Ziehen Sie den Aufsatz ab.
	- Ist das Gerät bereits montiert oder zusammengesetzt, ziehen Sie den Aufsatz mit Hilfe des Rahmens vom UP-Einsatz ab.

- Ist das Gerät im Auslieferungszustand, ziehen Sie den Aufsatz mit den Händen vom UP-Einsatz ab.
- Ziehen Sie den Aufsatz nur mit den Händen ab!
- Verwenden Sie auf keinen Fall einen Schraubendreher oder ähnlichen harten Gegenstand zum Abhebeln. Dabei wird das Gerät beschädigt.
- Beim Abziehen müssen Sie zunächst den Widerstand der Feder-Rastklemmen überwinden.

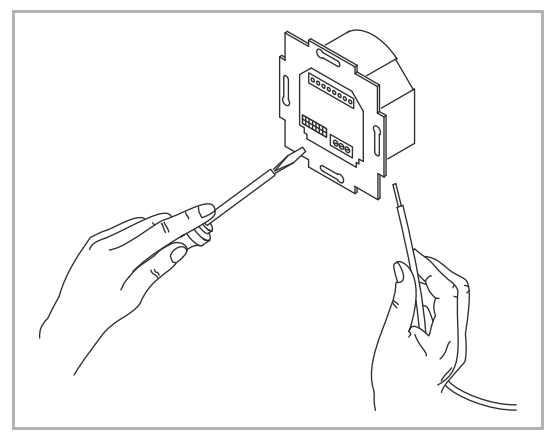

*Abb. 3: Kabel anschließen* 

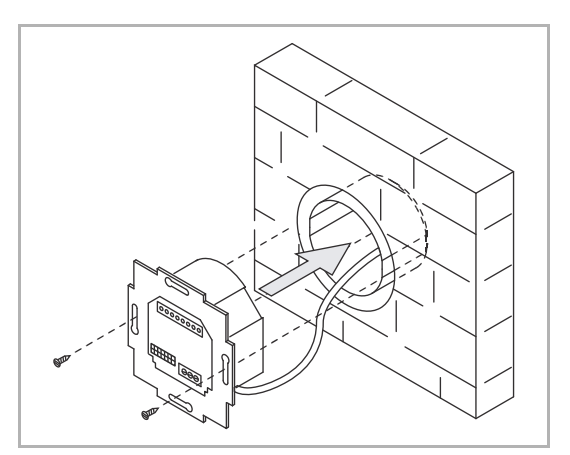

*Abb. 4: UP-Einsatz montieren* 

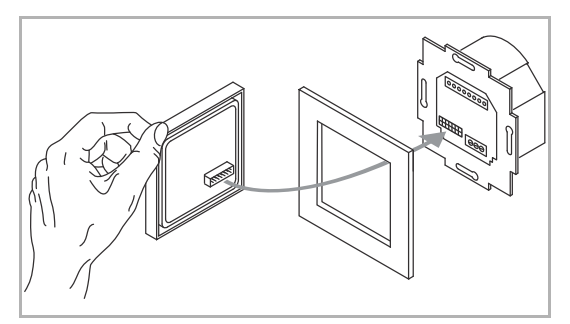

*Abb. 5: Display montieren* 

- 2. Schließen Sie die Kabel am UP-Einsatz an.
	- Für die Anschlussbelegung, siehe Kapitel 6.3 "Elektrischer Anschluss" auf Seite 15.

3. Montieren Sie den UP-Einsatz.

- 4. Stecken Sie den Aufsatz zusammen mit dem Rahmen auf den UP-Einsatz auf.
	- Achten Sie darauf, dass der rückseitige Steckanschluss nicht verkantet.
	- Sollte die Montage erschwert sein, prüfen Sie, ob sich an den Einrastöffnungen des UP-Einsatzes ein Grat gebildet hat, und entfernen ihn.

Das Gerät ist montiert.

### **6.3 Elektrischer Anschluss**

#### **6.3.1 Lautsprecher**

Für den MONO-Betrieb kann der Lautsprecher an die linken (L- / L+) oder rechten (R- / R+) Anschlussklemmen angeschlossen werden.

Für den STEREO-Betrieb können zwei Lautsprecher, jeweils einer an der linken (L- / L+) und einer an der rechten (R- / R+) Anschlussklemme, angeschlossen werden.

#### **6.3.2 Netzspannung**

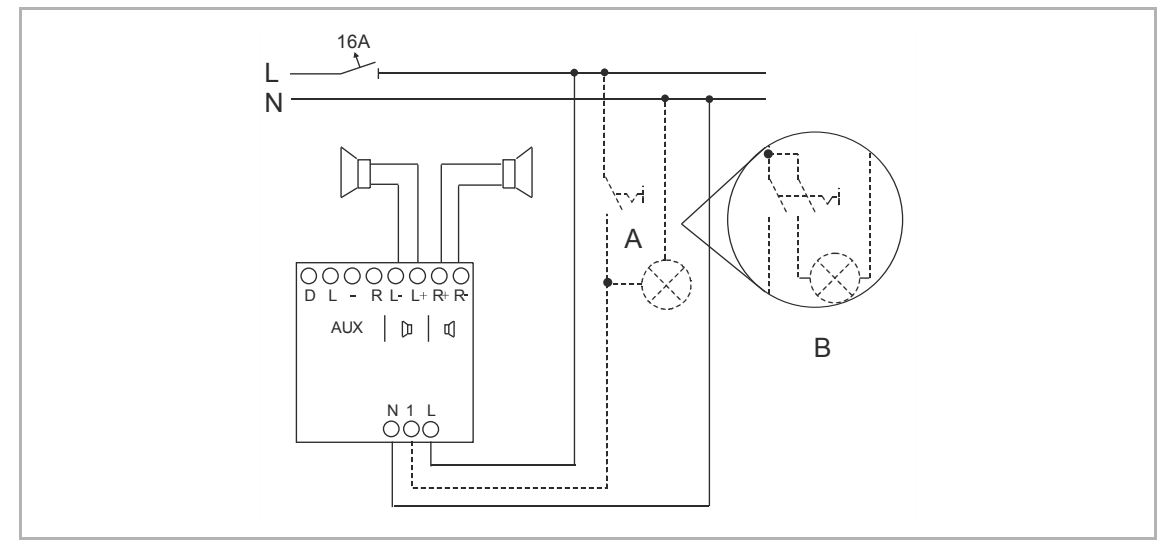

*Abb. 6: Elektrischer Anschluss* 

- [A] Gleichzeitiges Einschalten mit der Raumbeleuchtung.
- [B] Anschluss von Leuchtstoff- oder Energiesparlampen mit 2-poligem Schalter.

## 7 Inbetriebnahme

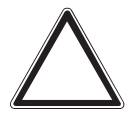

## **Achtung ! – Zu schwaches WLAN-Signal !**

Ist am geplanten Einbauort des Geräts das WLAN-Signal zu schwach, lässt sich das Gerät später nicht in Betrieb nehmen.

- Überprüfen Sie vor dem Beginn der Arbeiten mit einem WLAN-fähigen Gerät, ob am geplanten Einbauort ein ausreichend starkes WLAN-Signal vorhanden ist.
- Wählen Sie im Zweifelsfall einen anderen Einbauort für das Gerät.

Für nähere Informationen zu möglichen WLAN-Störungen, siehe "Streaming Abbruch (Übertragungsabbruch)" auf Seite 59.

## **7.1 Netzspannung einschalten**

### **7.1.1 Neues Gerät im Auslieferungszustand**

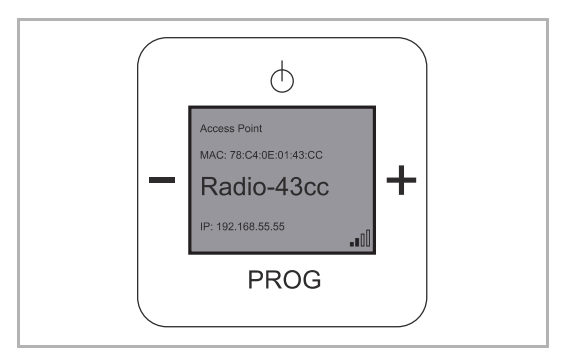

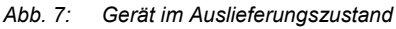

- 1. Schalten Sie die Netzspannung ein. Wenn sich das Gerät im Auslieferungszustand befindet, zeigt das Display ein Datum, die aktuelle Software-Version und die Seriennummer an. Danach schaltet sich das Gerät ab.
- 2. Schalten Sie es wieder ein. Das Gerät zeigt auf dem Display an, dass es sich um einen Access Point handelt. Weiterhin wird der Gerätename und der WLAN-Empfangsstatus anzeigt.

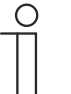

### **Hinweis**

Der Gerätename ist vom jeweiligen Gerät abhängig. Er ist aus dem Produktnamen und den ersten vier Stellen der MAC Adresse zusammengesetzt. In dieser Anleitung wird der Gerätename "Radio-43cc" verwendet, der auch in den Grafiken zu sehen ist.

Für Sie ist der Gerätename ausschlaggebend, der auf dem Display Ihres Geräts angezeigt wird.

## **7.1.2 Gerät war bereits in einem anderen Netzwerk in Betrieb**

- 1. War das Gerät bereits in einem anderen Netzwerk aktiv, setzen Sie es auf die Werkseinstellung zurück.
- 2. Halten Sie die gesamte Schaltwippe für ca. 5 Sekunden gedrückt.

## **7.2 WLAN-fähiges Gerät mit dem Radio verbinden**

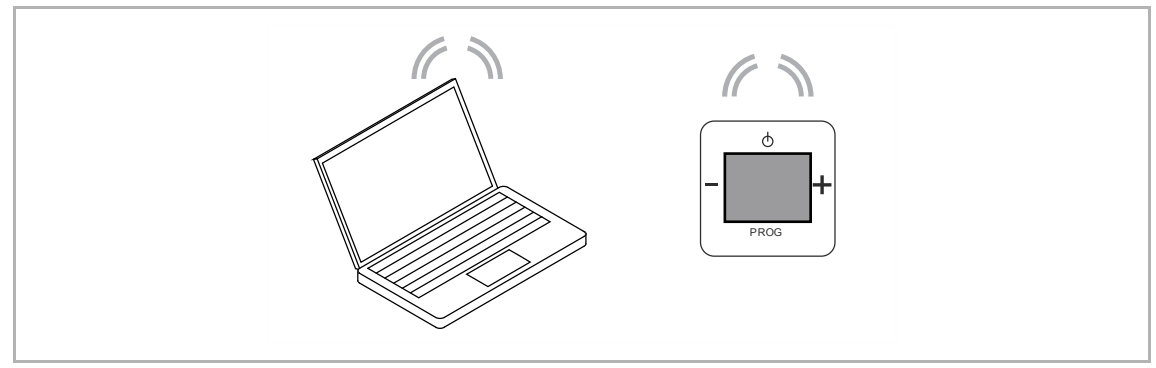

*Abb. 8: WLAN-fähiges Gerät mit dem Radio verbinden* 

- 1. Drücken Sie die Taste "EIN / AUS".
- 2. Suchen Sie mit einem WLAN–fähigen Gerät die WLAN-Netzwerke (abhängig vom Betriebssystem).
- 3. Prüfen Sie, ob das WLAN-Netzwerk "Radio-43cc" angezeigt wird.
- 4. Stellen Sie eine Verbindung mit dem WLAN-Netzwerk "Radio-43cc" her.

### **7.3 Das Radio mit dem WLAN verbinden (Access Point Modus)**

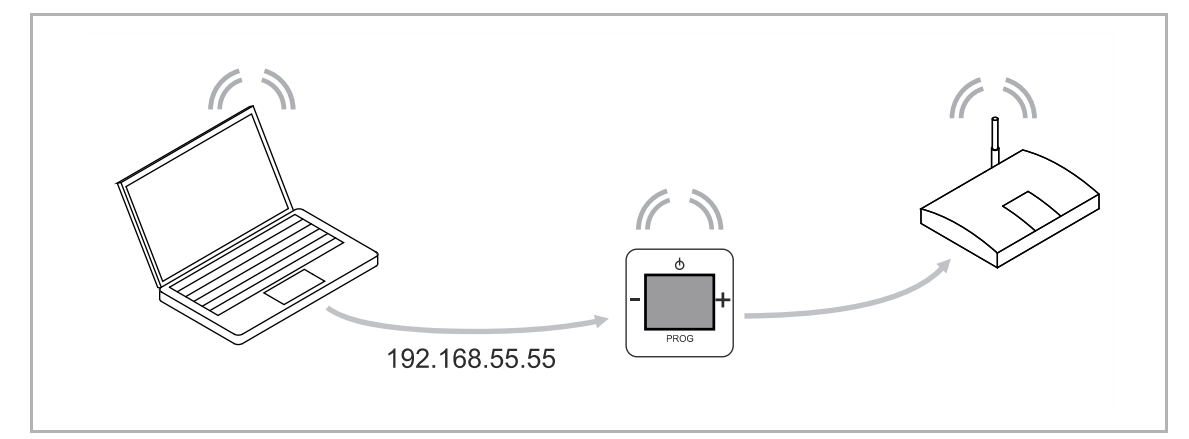

*Abb. 9: Radio mit dem WLAN verbinden* 

- 1. Geben Sie im Browser die Default-IP-Adresse des Radios ein (http://192.168.55.55).
- 2. Wählen Sie in der "Spracheinstellung" die gewünschte Sprache aus.
- 3. Geben Sie den in Ihrem Netzwerk verwendeten Netzwerknamen (SSID) und das Passwort ein.
- 4. Wählen Sie dann "DHCP" (Empfohlen) oder "Benutzerdefiniert".

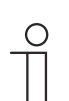

#### **Hinweis**

Achten Sie dabei auf Groß- und Kleinschreibung.

- 5. Ändern Sie bei Bedarf den Gerätenamen und klicken Sie auf "Save".
	- Das Radio startet neu.
	- Nach ca. 2 Minuten wird die Uhrzeit (MEZ) angezeigt. Im Browser wird der Hinweis >"Access Point Modus abgeschaltet. Radio Modus ist nun aktiv!"< angezeigt.
	- Das Radio führt ggf. ein automatisches Firmwareupdate durch.
- 6. Warten Sie, bis nach ca. 2 Minuten das Datum und die Uhrzeit angezeigt wird!
	- Das Radio ist betriebsbereit.
- 7. Drücken Sie die Taste "EIN / AUS", um den ersten voreingestellten Radiosender zu hören.

#### **7.4 Das Gerät findet keine WLAN Verbindung**

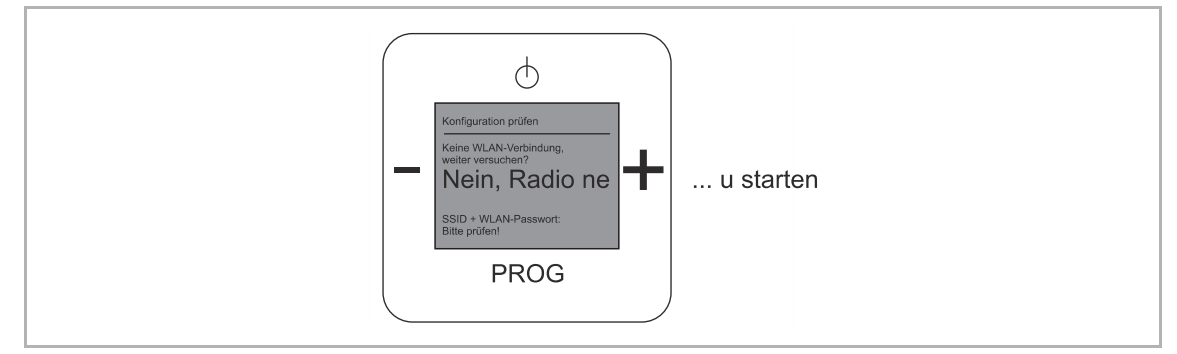

*Abb. 10: Keine WLAN-Verbindung* 

- 1. Wenn das Gerät die WLAN-Verbindung nicht sofort findet, warten Sie zunächst ein paar Minuten.
- 2. Wird die WLAN-Verbindung weiterhin nicht gefunden, starten Sie das Gerät neu.
	- Halten Sie die gesamte Schaltwippe für ca. 5 Sekunden gedrückt.
- 3. Überprüfen Sie den eingegebenen Netzwerknamen (SSID) und das Passwort.
- 4. Führen Sie die Erstinbetriebnahme erneut durch.

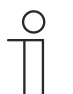

#### **Hinweis**

Betätigen Sie während der Suchroutine die Taste "EIN / AUS", wechselt das Gerät in die Funktion "Firmwareupdate". Betätigen Sie die Taste "EIN / AUS" erneut, wechselt das Gerät in das Hauptmenü.

Das Neustarten des Geräts ist aus allen Funktionen heraus möglich.

## **7.5 Das Gerät einrichten**

Sie haben zwei Möglichkeiten, Ihr Gerät einzurichten:

- 1 Das Gerät manuell einrichten, siehe Kapitel 9.4 "Funktionen erweiterter Betrieb / Gerät manuell einrichten" auf Seite 25.
- 2 Das Gerät über WLAN einrichten, siehe Kapitel 9.5 "Das Gerät per WLAN-Netzwerk einrichten" auf Seite 47.

# 8 Updatemöglichkeiten

Das Gerät bietet die Möglichkeit einer Softwareaktualisierung, siehe Kapitel 9.4.19 "Menü "Einstellungen" – "Firmware Update"" auf Seite 43.

# 9 Bedienung

## **9.1 Betriebsarten**

Das Gerät verfügt über zwei Betriebsarten.

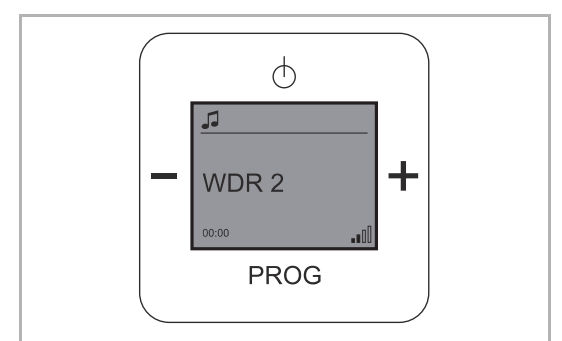

*Abb. 11: Normalbetrieb* 

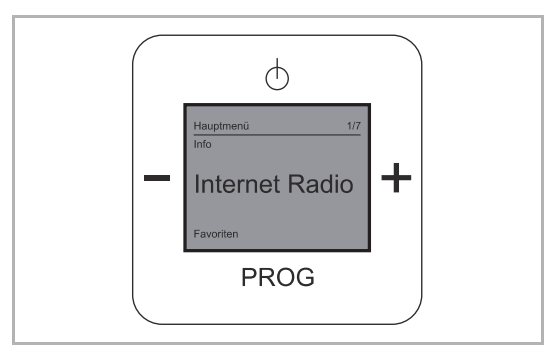

*Abb. 12: Erweiterter Betrieb* 

**Normalbetrieb**, siehe Kapitel 9.2 "Bedienung Normalbetrieb" auf Seite 21

■ Z.B. Musik abspielen

**Erweiterter Betrieb**, siehe Kapitel 9.3 "Bedienung erweiterter Betrieb" auf Seite 22

■ Z.B. Wecker, Timer oder Einstellungen

## **9.2 Bedienung Normalbetrieb**

## **9.2.1 Display**

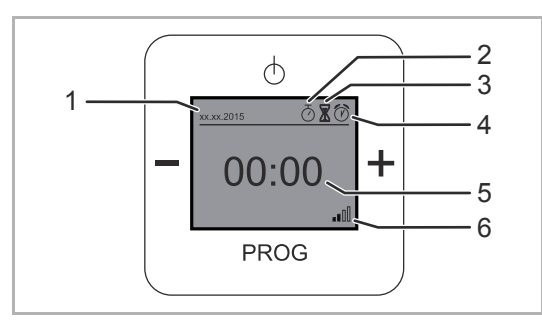

*Abb. 13: Displayübersicht Standby* 

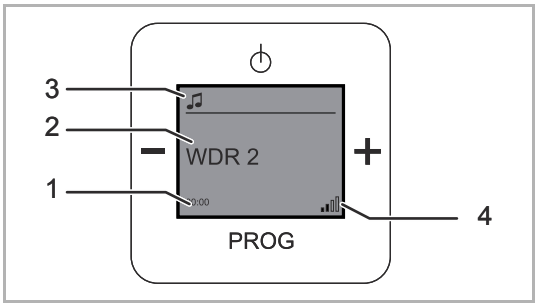

*Abb. 14: Displayübersicht Radio* 

- [1] Datumsanzeige
- [2] Schlaffunktion-Symbol (Schlaf-Timer)
- [3] Spieldauer-Symbol (Kurzzeit-Timer)
- [4] Weckfunktion-Symbol (Wecker)
- [5] Uhrzeit
- [6] WLAN-Empfangsanzeige
- [1] Uhrzeit
- [2] Aktueller Radiosender
- [3] Musiksymbol (Radio ist aktiv)
- [4] WLAN-Empfangsanzeige

## **9.2.2 Tastenbelegung**

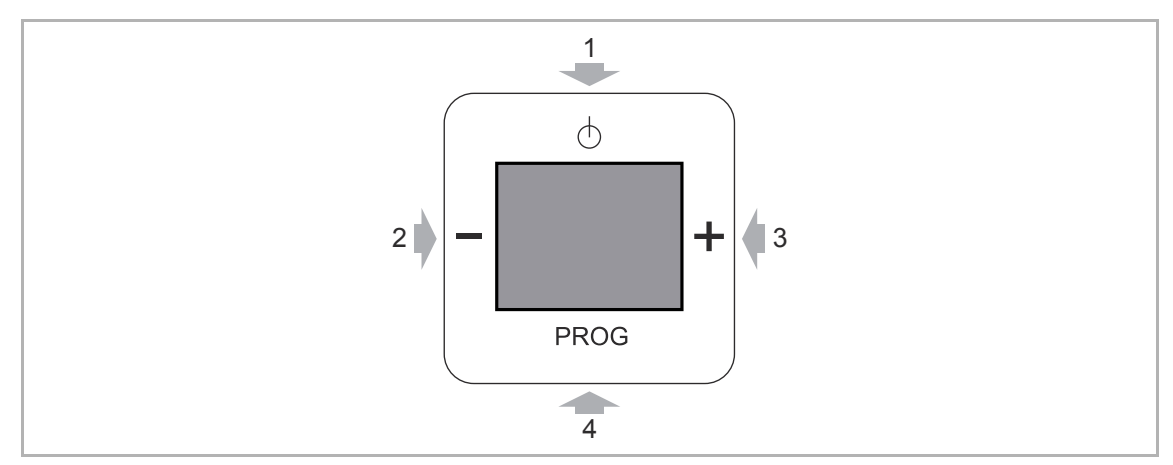

*Abb. 15: Tastenbelegung für Bedienung* 

- [1] EIN / AUS
- [2] Lautstärke leiser Sender-Favorit zurück

[3] Lautstärke lauter

- Sender-Favorit vor
- [4] Wechsel zu den Sender-Favoriten Bestätigen der Auswahl des Senderfavoriten

## **9.2.3 Lautstärke ändern**

Führen Sie zum Ändern der Lautstärke folgenden Schritte durch:

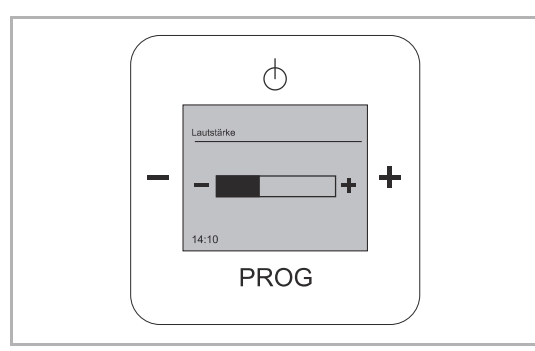

*Abb. 16: Lautstärke einstellen* 

- 1. Betätigen Sie während des normalen Betriebs die Tasten "MINUS" [1] oder "PLUS" [2].
	- Das Gerät ändert die Lautstärke.

### **9.2.4 Sender wählen**

Führen Sie zum Wechseln eines Senders (Favoriten) die folgenden Schritte durch:

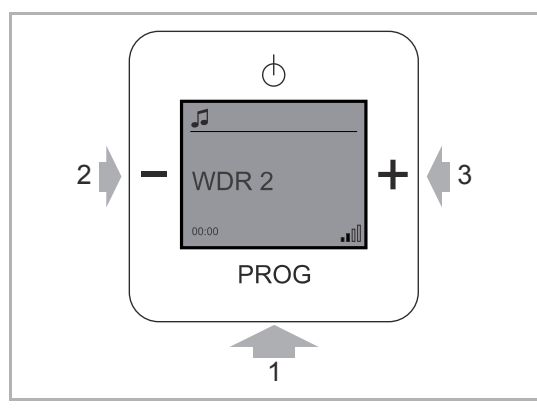

*Abb. 17: Senderwechsel* 

- 1. Betätigen Sie die Taste "PROG" [1].
	- Das Gerät wechselt in die Liste der voreingestellten Sender.
	- Es stehen 8 Plätze für voreingestellte Sender zur Verfügung.
- 2. Wechseln Sie mit den Tasten (PLUS / MINUS) [2]/[3] zum gewünschten Sender.
- 3. Bestätigen Sie die Auswahl mit der Taste "PROG" [1].
	- Das Gerät wechselt in den Normalbetrieb.
	- Der Sender wird gespielt.

Der Sender ist gewechselt.

#### **9.3 Bedienung erweiterter Betrieb**

Das Gerät verfügt über ein Hauptmenü mit einer Unterteilung in Menüebenen und Menüpunkten.

Die Menüebenen besitzen einzelne Menüpunkte, in denen Sie die folgenden Bedienfunktionen durchführen:

- Funktionen starten oder stoppen.
- Funktionen einstellen.

Führen Sie Wechsel in das Hauptmenü die folgenden Schritte durch:

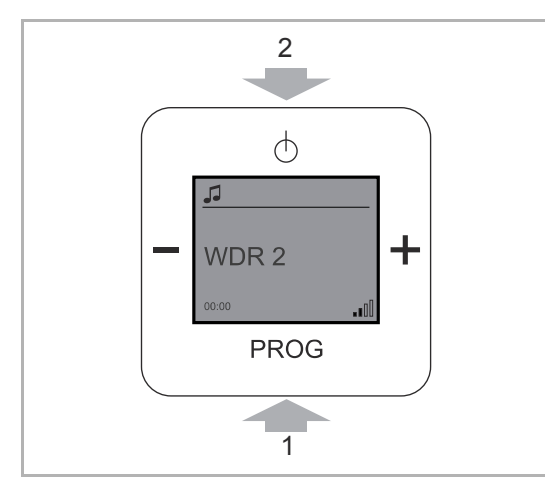

*Abb. 18: Wechsel zum Hauptmenü* 

- 1. Drücken Sie die Taste "PROG" und sofort danach die Taste "EIN / AUS".
	- Das Gerät wechselt in das Hauptmenü.
- 2. Wechseln Sie in den gewünschten Menüpunkt.
	- Siehe dazu die folgenden Kapitel.
	- Nach 5 Sekunden ohne Eingabe in einer Hauptebene wechselt das Gerät zurück in den Normalbetrieb.

Beachten Sie für das Hauptmenü die folgenden Möglichkeiten:

- Funktion nicht relevant
	- Wenn ein Menüpunkt und Ihre Einstellungsmöglichkeiten für Sie nicht relevant sind, können Sie durch Drücken der Tasten "PLUS / MINUS" zu einem anderen Menüpunkt wechseln. Mit der Taste "EIN / AUS" springen Sie jeweils eine Ebene zurück.
- Falsche Menü-Auswahl
	- Gelangen Sie ungewollt in einen Menüpunkt, drücken Sie die Taste "EIN / AUS". Sie gelangen zurück zur Menüebene.
- Einstellung bestätigt
	- Nachdem Sie eine Einstellung vorgenommen und mit der Taste "PROG" bestätigt haben, wechselt das Menü zum Menüpunkt zurück. Nach kurzer Zeit wechselt das Gerät wieder in den Radiomodus.
- Lautstärke einstellen
	- In den folgenden Menüs können Sie die Lautstärke über die Taste "PLUS / MINUS" einstellen:

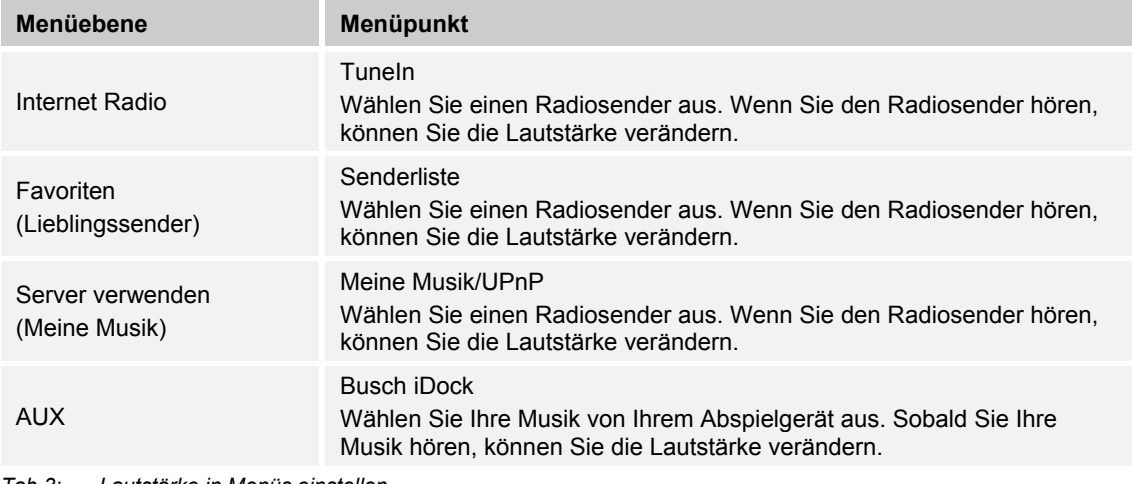

*Tab.3: Lautstärke in Menüs einstellen* 

## **9.3.1 Display**

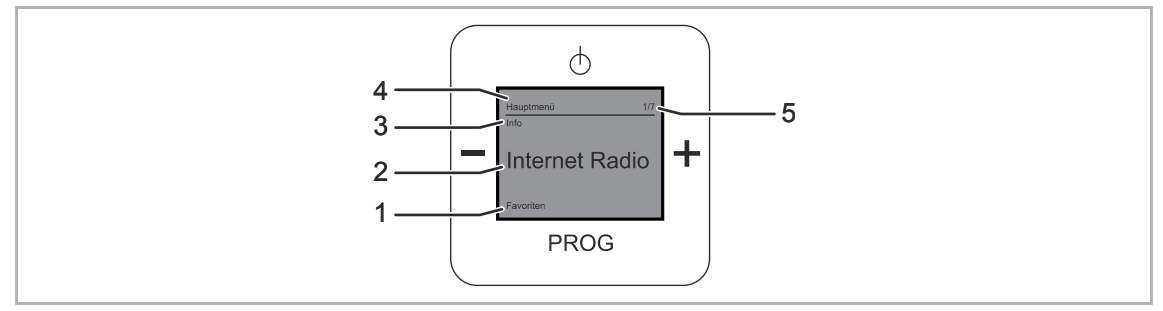

*Abb. 19: Displayübersicht erweiterter Betrieb* 

- [1] Nächster Menüpunkt
- [2] Angewählter Menüpunkt
- [3] Vorheriger Menüpunkt
- [4] Menü / Menüebene
- [5] Menü-Nummer

#### **9.3.2 Tastenbelegung**

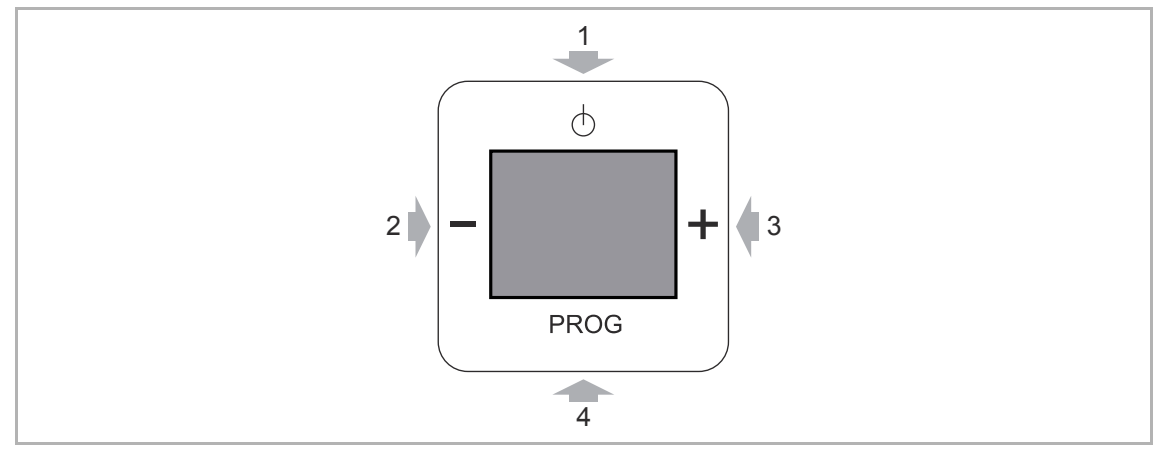

*Abb. 20: Tastenbelegung für die erweiterte Bedienung* 

- [1] Eine Ebene nach oben
- [2] Menüpunkt zurück
- [3] Menüpunkt vor
- [4] Kurzer Tastendruck: Menü aufrufen / Auswahl bestätigen Langer Tastendruck (mindestens 5 Sekunden): Wechsel in die erweiterte Bedienung

## **9.4 Funktionen erweiterter Betrieb / Gerät manuell einrichten**

## **9.4.1 RESET (Geräte-Einstellungen zurücksetzen)**

Wenn Sie alle vorgenommen Einstellungen löschen und neu eingeben möchten, müssen Sie das Gerät komplett auf den Auslieferungszustand zurücksetzen.

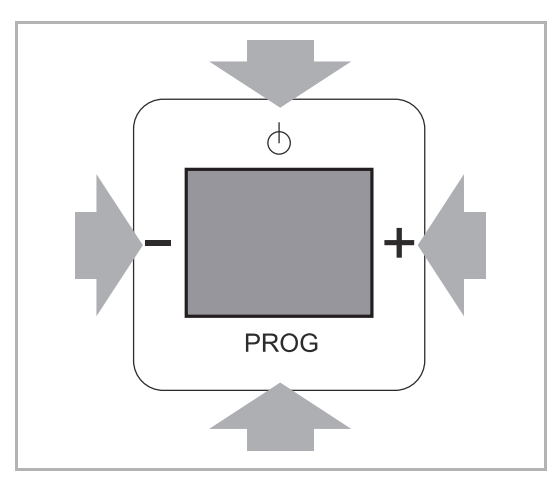

*Abb. 21: Gerät zurücksetzen* 

- 1. Drücken Sie gleichzeitig alle vier Tasten am Gerät für ca. 5 Sekunden.
	- Alle Einstellungen Ihres Geräts sind jetzt zurückgesetzt.
- 2. Nehmen Sie das Gerät neu in Betrieb, siehe Kapitel 7.1.2 "Gerät war bereits in einem anderen Netzwerk in Betrieb" auf Seite 16.
- 3. Stellen Sie das Gerät neu ein.
	- Manuell neu einstellen, siehe Kapitel 9.3 "Bedienung erweiterter Betrieb" auf Seite 22.
	- Online neu einstellen, siehe Kapitel 9.5 "Das Gerät per WLAN-Netzwerk einrichten" auf Seite 47.

#### **9.4.2 Datensicherung (Backup)**

Das Gerät bietet über die WLAN-Verbindung die Möglichkeit einer Datensicherung der vorgenommenen Einstellungen, siehe "Konfigurationsdatei" auf Seite 55.

#### **9.4.3 Übersicht – Die Hauptmenüs**

In den folgenden Menüs nehmen Sie manuelle Einstellungen vor oder starten / stoppen Funktionen.

Beachten Sie im Folgenden die angegebenen Verweise auf die jeweiligen Menüpunkte.

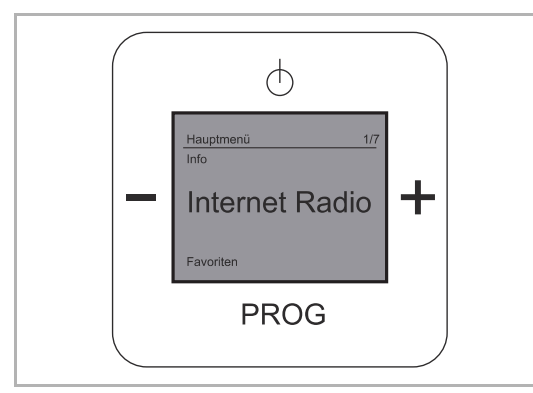

*Abb. 22: Hauptmenü "Internet Radio"* 

Internet Radio (1 / 7), siehe Kapitel 9.4.4 "Menü "Internet Radio"" auf Seite 28

- **TuneIn** 
	- Online Radio

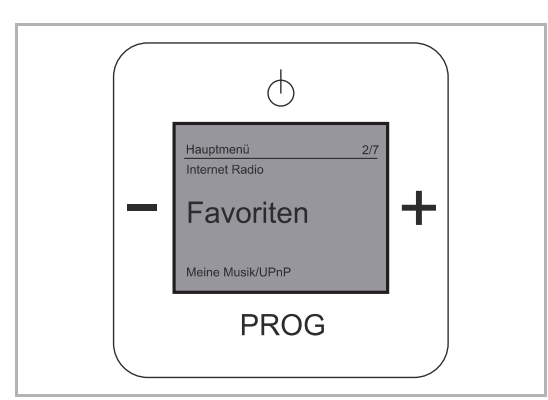

*Abb. 23: Hauptmenü "Favoriten"* 

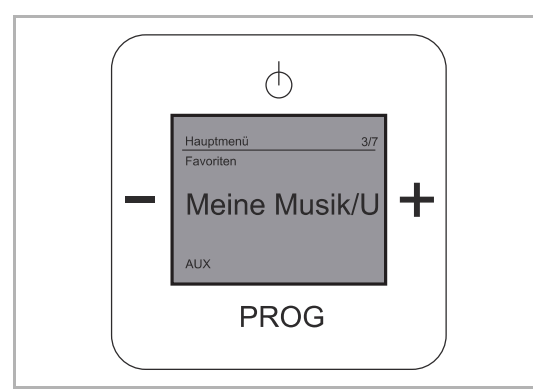

*Abb. 24: Hauptmenü "Meine Musik / UPnP"* 

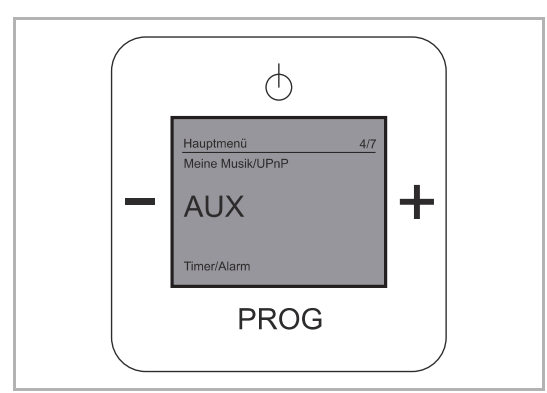

*Abb. 25: Hauptmenü "Busch-iDock/AUX"* 

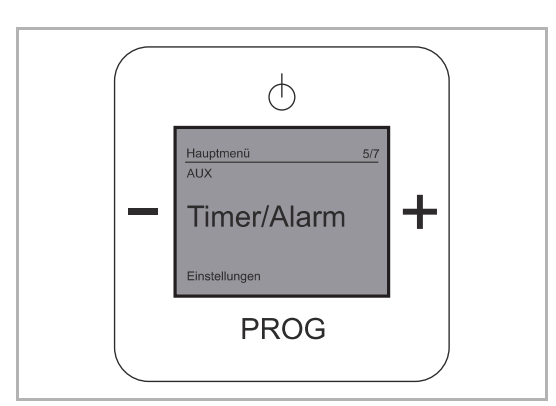

Abb. 26: Hauptmenü "Timer / Alarm"

Favoriten (Lieblingssender) (2 / 7), siehe Kapitel 9.4.5 "Menü "Favoriten" (Lieblingssender)" auf Seite 29

- Senderliste
	- 1 bis 8 Stationen (Sender)

Meine Musik / UPnP (Server verwenden) (3 / 7), siehe Kapitel 9.4.6 "Menü "Meine Musik/UPnP"" auf Seite 29

- Meine Musik / UPnP
	- Zugriff auf andere Geräte

Busch-iDock/AUX (4 / 7), siehe Kapitel 9.4.7 "Menü "AUX" (Mein Abspielgerät)" auf Seite 30

- Busch-iDock/AUX
	- Zugriff auf ein externes Gerät über die Busch-iDock-Station

Timer / Alarm (5 / 7), ab Kapitel 9.4.8 "Menü "Timer/Alarm" – "Wecker"" auf Seite 31

- Wecker
	- Weckfunktion
- Spieldauer (Kurzzeit-Timer)
	- Spielzeit einstellen
- **Schlaffunktion** 
	- Ruhezeit einstellen

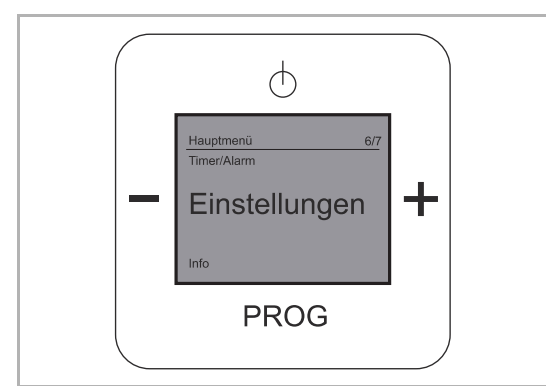

Abb. 27: Hauptmenü "Einstellungen"

Einstellungen (6 / 7), ab Kapitel 9.4.11 "Menü "Einstellungen" – "Sprache"" auf Seite 35

- Sprache
- Audiomodus
	- "Mono" oder "Stereo"
- Soundmodus
	- Einstellen der Musikrichtung / Genre
- Anzeigemodus
	- Bildschirmanzeige
- Beleuchtung
	- Displaybeleuchtung
- Energieeffizienz
	- Energieverbrauch
- Sommerzeit
	- Normal:
		- Keine automatische Umstellung zwischen Sommer- und Winterzeit
	- Automatisch:
		- Automatische Umstellung
- Radio neu starten
- Firmware Update.

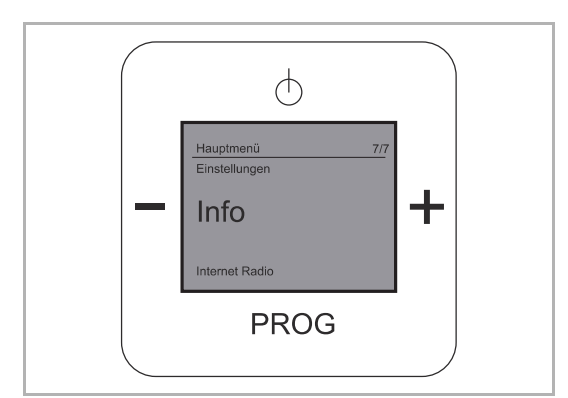

*Abb. 28: Hauptmenü "Info"* 

In den folgenden Kapiteln werden diese Menüebenen und Menüpunkte beschrieben.

Info (7 / 7), siehe Kapitel 9.4.20 "Menü "Info"" auf Seite 44

■ Informationen über das Gerät und die Firmware

#### 9.4.4 Menü "Internet Radio"

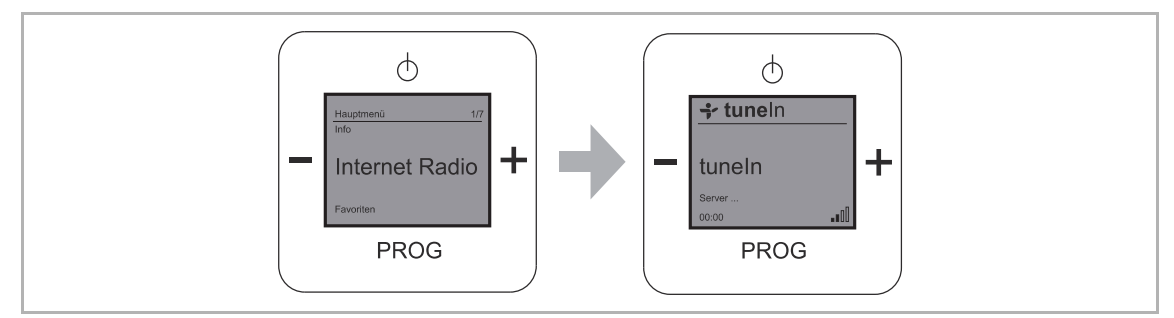

*Abb. 29: Menüebene "Internet Radio"* 

In der Menüebene "Internet Radio" finden Sie den Menüpunkt "TuneIn".

TuneIn ist ein Online-Internet-Radio.

Das Gerät bietet Ihnen zusätzlich lokale und weltweite Live-Radiosender, Talkshows, Sender nach Musikrichtungen und Sportsender an.

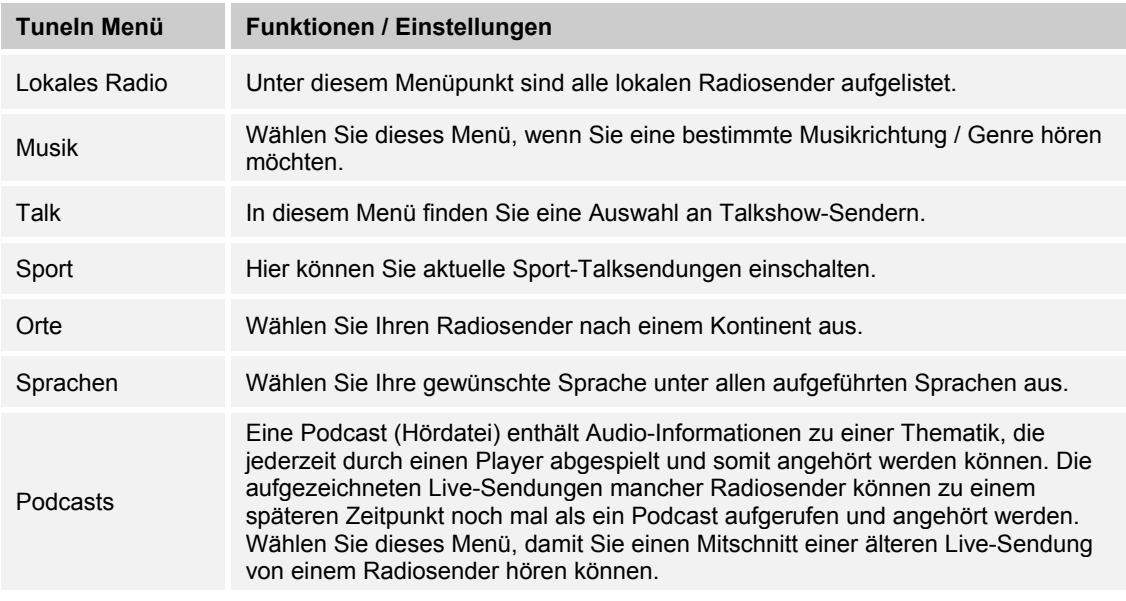

*Tab.4: TuneIn* 

- 1. Wählen Sie das Menü "Internet Radio" aus.
- 2. Warten Sie bis sich die Verbindung aufgebaut hat.
- 3. Wählen Sie ein TuneIn Menü aus.
- 4. Entscheiden Sie sich für einen aufgeführten Sender.
	- Das Gerät stellt die Internet-Verbindung zum ausgewählten Sender her.
	- Sobald die Verbindung aufgebaut ist, hören Sie den Sender.

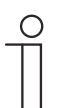

#### **Hinweis**

Beachten Sie, dass es sich bei den Menüpunkten um Filter handelt, die sich gegenseitig beeinflussen. Z.B. schränkt eine Auswahl der Sprache die angebotenen Sender auf diese Auswahl ein.

## 9.4.5 Menü "Favoriten" (Lieblingssender)

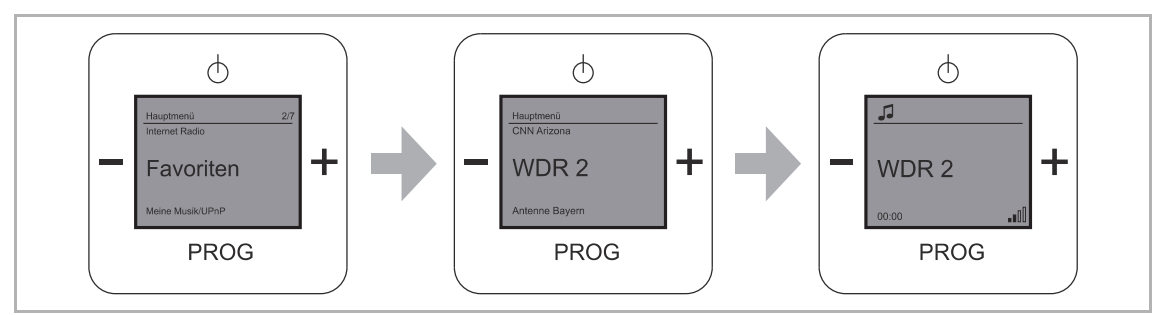

*Abb. 30: Menüebene "Favoriten"* 

Das Menü "Favoriten" bietet Ihnen die Möglichkeit, Ihren Lieblingssender aus der eingestellten Senderliste auszuwählen. Dieser wird dann beim Einschalten des Geräts gespielt.

- 1. Wählen Sie das Menü "Favoriten" aus.
	- Die gespeicherten Sender werden angezeigt.
- 2. Entscheiden Sie sich für Ihren Lieblingssender.
- 3. Bestätigen Sie Ihre Auswahl durch Drücken auf die Taste "PROG".

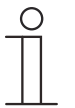

#### **Hinweis**

Die Senderliste lässt sich über die WLAN-Verbindung online einstellen. Zum Einstellen der Senderliste, siehe Kapitel 9.5.1 "WLAN-Verbindung mit dem Radio" auf Seite 47 und siehe Kapitel 9.5.5 "Bildschirm "Stationsliste"" auf Seite 56.

#### 9.4.6 Menü "Meine Musik/UPnP"

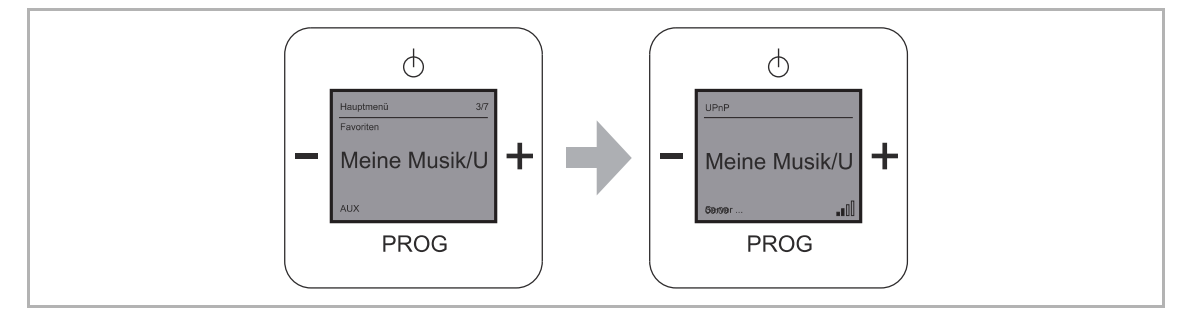

*Abb. 31: Menüebene "Meine Musik/UPnP"* 

Die Menüebene "Meine Musik/UPnP" ermöglicht Ihnen eine server- und computerfreie universelle Vernetzung von Geräten und den Austausch von Diensten untereinander.

Sie können Ihre Musik von einem im Netzwerk befindlichen Server abspielen.

Voraussetzungen:

Smartphone oder Tablet mit iOS- oder Android-Betriebssystem und UPnP-Wiedergabe-App z.B. Bubble-UPnP

- 1. Wählen Sie das Menü "Meine Musik/UPnP" aus.
	- Das Radio ist jetzt bereit Musik, die auf einem UPnP Server läuft wiederzugeben.
- 2. Starten Sie die UPnP-Wiedergabe-App auf Ihrem mobilen Gerät.
- 3. Wählen Sie in der App die Musikquelle z.B. Ihr Smartphone (Lokaler Server) oder einen Mediaserver (z.B. NAS-Laufwerk).
- 4. Wählen Sie in der App "Radio-INet-xxx" als Wiedergabegerät (Renderer).
- 5. Wählen Sie in der Playlist ein Musikstück und starten Sie die Wiedergabe.
	- Die Musik wird vom Radio wiedergegeben.

## 9.4.7 Menü "AUX" (Mein Abspielgerät)

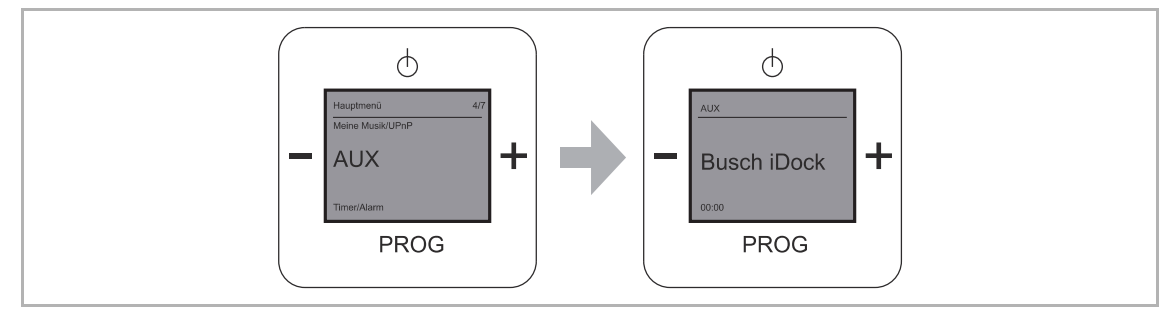

*Abb. 32: Menüebene "AUX"* 

Das Menü "AUX" beschreibt die Verwendung externer Abspielgeräte. Über dieses Menü können Sie das Busch-iDock verwenden. Das Busch-iDock kann Musik von Ihrem iPhone, iPod oder einem anderen Abspielgerät über das Gerät und die Lautsprecher abspielen.

Das Anschließen eines anderen Abspielgeräts erfolgt über die seitliche Klinkenbuchse.

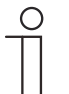

#### **Hinweis**

Zur Benutzung dieser Funktion muss die Busch-iDock-Station angeschlossen und verfügbar sein.

Weitere Informationen zum Busch-iDock finden Sie unter http://www.buschjaeger-media.de/busch-jaeger\_D/Standard/index.jsp

- 1. Stellen Sie sicher, dass eine Busch-iDock-Station verfügbar ist!
- 2. Schließen Sie ein iPhone, ein iPod oder ein anderes Abspielgerät an.
	- Wählen Sie dazu die passende Anschlussmöglichkeit:

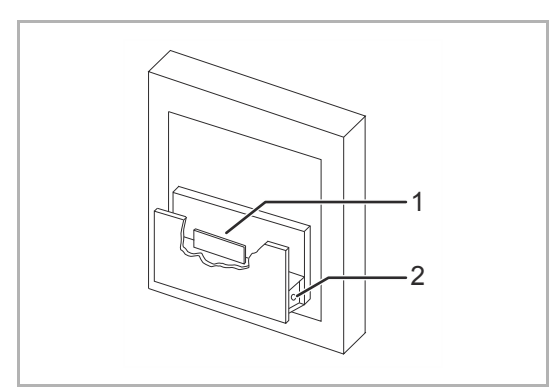

*Abb. 33: Busch-iDock-Station* 

- [1] Anschluss für Apple-Geräte mit 30 poligem Dock-Connector (nur für iPod, iPhone)
- [2] Klinkenbuchse (für andere Abspielgeräte)
- 3. Wählen Sie Ihre gewünschte Musik von Ihrem iPod, iPhone oder einem anderen Abspielgerät aus.
- 4. Wählen Sie dann "Abspielen".
	- Das Gerät zeigt im Display "iPod" an und Sie hören Ihre ausgewählte Musik.

### 9.4.8 Menü "Timer/Alarm" - "Wecker"

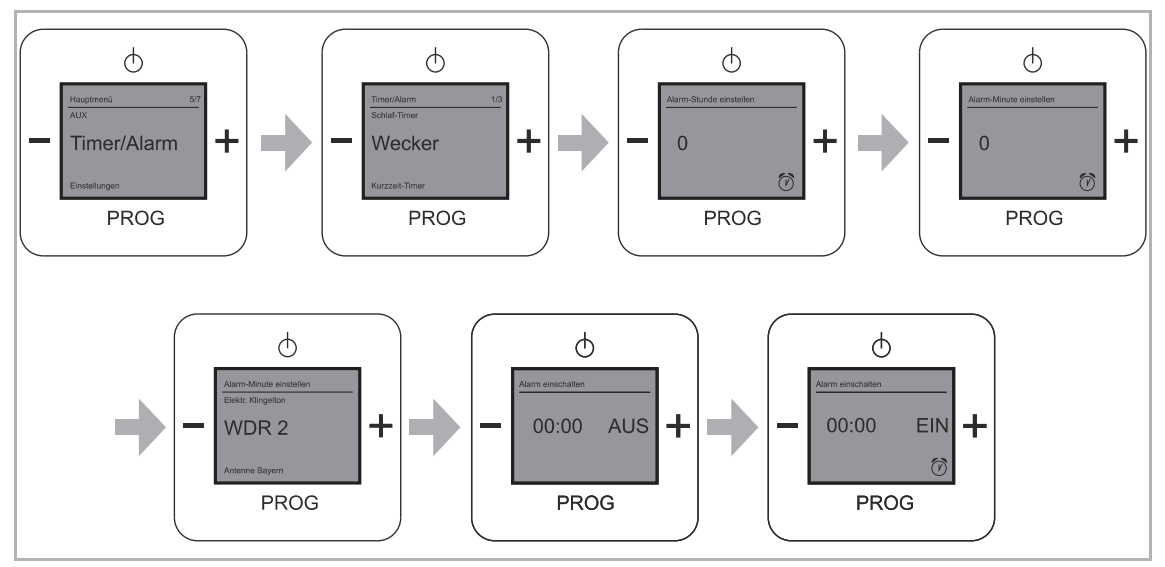

Abb. 34: Menüpunkt "Wecker"

Das Menü "Wecker" beschreibt die Weckfunktion in der Menüebene "Timer/Alarm". Über dieses Menü schalten Sie die Weckfunktion ein oder aus.

## **Weckfunktion einschalten**

- 1. Wählen Sie das Menü "Timer/Alarm" aus.
- 2. Im nachfolgenden Menü wählen Sie den Menüpunkt "Wecker" aus.
- 3. Stellen Sie den Wert der "Alarm-Stunde" ein.
	- Alarm-Stunde beschreibt die Uhrzeitangabe von 0 … 24 Uhr.
- 4. Bestätigen Sie die "Alarm-Stunde".
	- Das Menü wechselt automatisch in die nächste Einstellungsmöglichkeit.
- 5. Stellen Sie den Wert für die "Alarm-Minute" ein.
	- Alarm-Minute beschreibt die Minutenangabe von 0 … 59 Uhr.
- 6. Bestätigen Sie die "Alarm-Minute".
	- Sie können jetzt mit den "PLUS / MINUS" Tasten zwischen Ihren Lieblingssendern und einem elektronischen Weckton auswählen.
- 7. Schalten Sie die Weckfunktion ein, indem Sie die Taste "PLUS" drücken.
	- Das Display zeigt die eingestellte Uhrzeit für die Weckfunktion und den Status "EIN" mit dem Symbol an.
- 8. Bestätigen Sie das Einschalten der Weckfunktion, indem Sie die Taste "PROG" drücken.

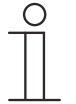

#### **Hinweis**

Wenn Sie die Weckzeit eingestellt und die Weckfunktion aktiviert haben, wird das Symbol für den Wecker nicht angezeigt! Erst wenn Sie aus dem Menü mit der Taste "EIN / AUS" zur Hauptanzeige wechseln, sieht man im Display das Wecker-Symbol.

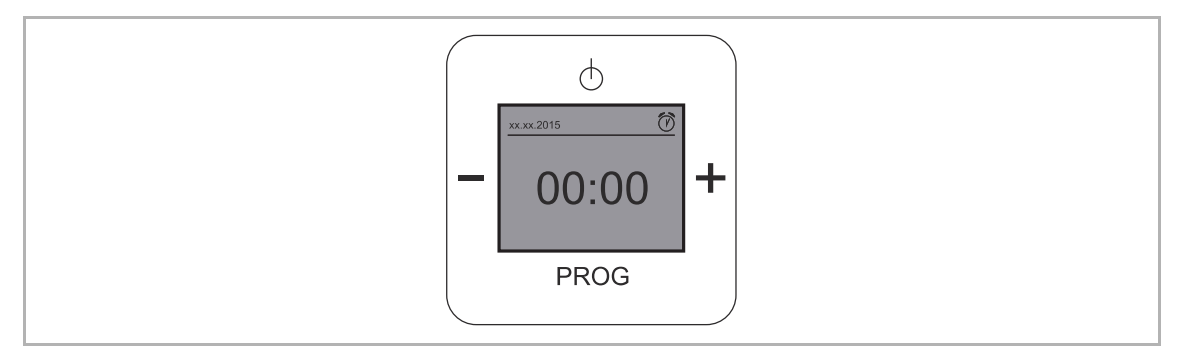

*Abb. 35: Hauptanzeige Wecker ist eingestellt* 

#### **Weckfunktion ausschalten**

- 1. Wählen Sie das Menü "Timer/Alarm" aus.
- 2. Im nachfolgenden Menü wählen Sie den Menüpunkt "Wecker" aus.
- 3. Wechseln Sie in die Einstellungsmöglichkeit "Alarm einschalten".
- 4. Schalten Sie die Weckfunktion aus, indem Sie die Taste "MINUS" drücken.
	- Das Display zeigt die eingestellte Uhrzeit für die Weckfunktion und den Status "AUS" an.
- 5. Bestätigen Sie das Ausschalten der Weckfunktion, indem Sie die Taste "PROG" drücken.

#### 9.4.9 Menü "Timer/Alarm" - "Kurzzeit-Timer" (Spieldauer)

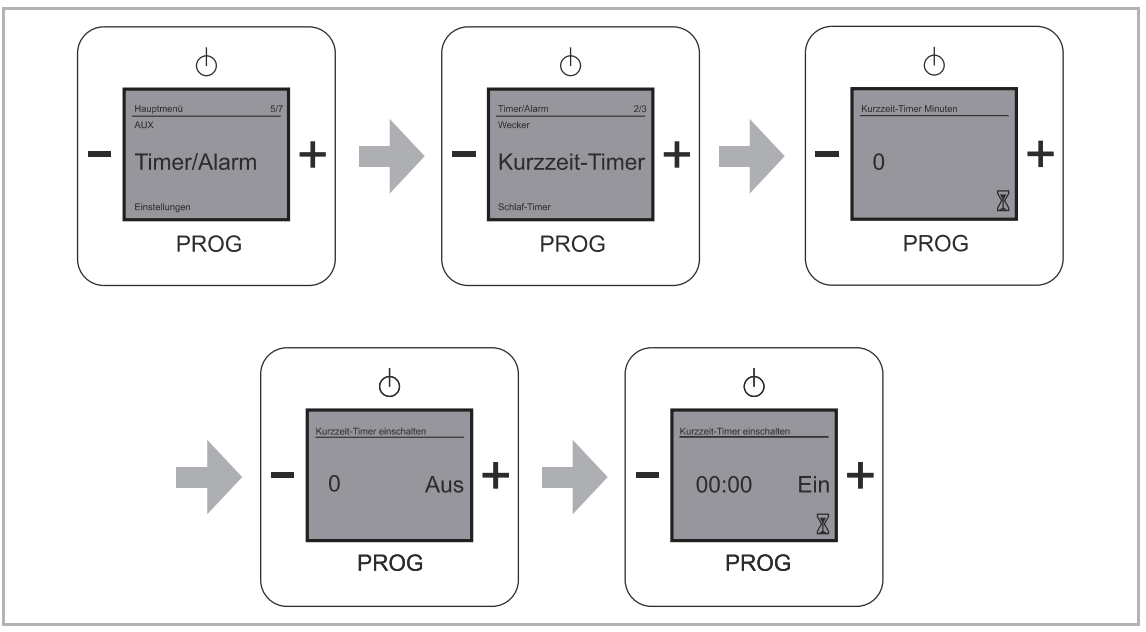

*Abb. 36: Menüpunkt "Kurzzeit-Timer"* 

Das Menü "Kurzzeit-Timer" beschreibt die Spieldauer des Radios unter der Menüebene "Timer/Alarm".

Über dieses Menü stellen Sie eine Spieldauer des Radios ein. Nach Ablauf der Zeit schaltet sich das Radio aus.

#### **Spieldauer einschalten**

- 1. Wählen Sie das Menü "Timer/Alarm" aus.
- 2. Im nachfolgenden Menü wählen Sie den Menüpunkt "Kurzzeit-Timer" aus.
- 3. Stellen Sie den Wert der "Kurzzeit-Timer Minuten" ein.
	- Kurzzeit-Timer Minuten beschreibt die Minutenangabe von 0 … 59 Uhr.
- 4. Bestätigen Sie die "Kurzzeit-Timer Minuten".
	- Das Menü wechselt automatisch in die nächste Einstellungsmöglichkeit "Kurzzeit-Timer einschalten".
	- Das Display zeigt die eingestellte Uhrzeit für die Spieldauer und den Status "AUS" an.
- 5. Schalten Sie die Spieldauer ein, indem Sie die Taste "PLUS" drücken.
	- Das Display zeigt die eingestellte Spielzeit für die Spieldauer und den Status "EIN" mit dem Symbol an.
- 6. Bestätigen Sie das Einschalten der Spieldauer, indem Sie die Taste "PROG" drücken.

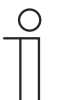

#### **Hinweis**

Wenn Sie den "Kurzzeit-Timer" eingestellt und aktiviert haben, wird das Symbol für den "Kurzzeit-Timer" nicht angezeigt! Erst wenn Sie aus dem Menü zur Hauptanzeige wechseln, sieht man im Display das Kurzzeit-Timer-Symbol.

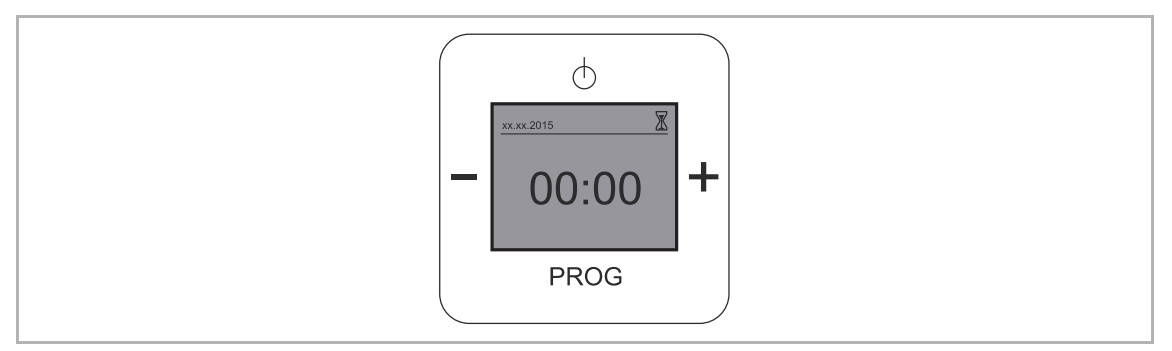

*Abb. 37: Hauptanzeige "Kurzzeit-Timer" ist eingestellt* 

#### **Spieldauer ausschalten**

- 1. Wählen Sie das Menü "Timer/Alarm" aus.
- 2. Im nachfolgenden Menü wählen Sie den Menüpunkt "Kurzzeit-Timer" aus.
- 3. Wechseln Sie in die Einstellungsmöglichkeit "Kurzzeit-Timer" einschalten".
- 4. Schalten Sie die Spieldauer aus, indem Sie die Taste "MINUS" drücken.
	- Das Display zeigt die eingestellte Spielzeit für die Spieldauer und den Status "AUS" an.
- 5. Bestätigen Sie das Ausschalten der Spieldauer, indem Sie die Taste "PROG" drücken.

#### $\phi$  $\phi$  $\phi$  $\ddot{}$ ╇ Timer/Alarm Schlaf-Timer  $\Omega$ Ō **PROG PROG PROG**  $\phi$  $\phi$  $\ddagger$  $00:00$ 00:00 **AUS** ⊣ **Ein**  $\bar{\circ}$ **PROG PROG**

#### 9.4.10 Menü "Timer/Alarm" - "Schlaf-Timer"

*Abb. 38: Menüpunkt "Schlaf-Timer"* 

Das Menü "Schlaf-Timer" beschreibt die Schlaffunktion unter der Menüebene "Timer/Alarm". Über dieses Menü legen Sie eine bestimmte Zeit fest, bei der sich das Gerät ausschaltet.

#### **Schlaffunktion einschalten**

- 1. Wählen Sie das Menü "Timer/Alarm" aus.
- 2. Im nachfolgenden Menü wählen Sie den Menüpunkt "Schlaf-Timer" aus.
- 3. Stellen Sie den Wert der "Schlaf-Timer Minuten" ein.
	- Schlaf-Timer Minuten beschreibt die Minutenangabe von 0 … 59 Uhr.
- 4. Bestätigen Sie die "Schlaf-Timer Minuten".
	- Das Menü wechselt automatisch in die nächste Einstellungsmöglichkeit "Schlaf-Timer Einschalten".
	- Das Display zeigt die eingestellten Minuten der Schlaffunktion und den Status "AUS" an.
- 5. Schalten Sie die Schlaffunktion ein, indem Sie die Taste "PLUS" drücken.
	- Das Display zeigt die eingestellte Zeit und den Status "EIN" mit dem Symbol an.
- 6. Bestätigen Sie das Einschalten der Schlaffunktion, indem Sie die Taste "PROG" drücken.

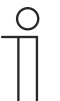

### **Hinweis**

Wenn Sie den "Schlaf-Timer" eingestellt und aktiviert haben erscheint das Symbol für den "Schlaf-Timer" nicht! Wenn Sie aus dem Menü zur Hauptanzeige wechseln, sieht man im Display kein Schlaf-Timer-Symbol.

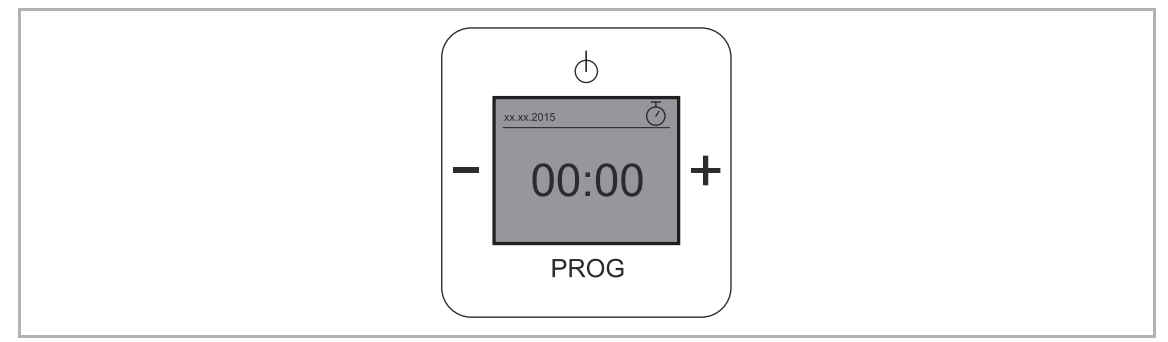

*Abb. 39: Hauptanzeige "Schlaf-Timer" ist eingestellt* 

### **Schlaffunktion ausschalten**

- 1. Wählen Sie das Menü "Timer/Alarm" aus.
- 2. Im nachfolgenden Menü wählen Sie den Menüpunkt "Schlaf-Timer" aus.
- 3. Wechseln Sie in die Einstellungsmöglichkeit "Schlaf-Timer einschalten".
- 4. Schalten Sie die Schlaffunktion aus, indem Sie die Taste "MINUS" drücken.
	- Das Display zeigt die eingestellte Zeit und den Status "AUS" an.
- 5. Bestätigen Sie das Ausschalten der Schlaffunktion, indem Sie die Taste "PROG" drücken.

## 9.4.11 Menü "Einstellungen" - "Sprache"

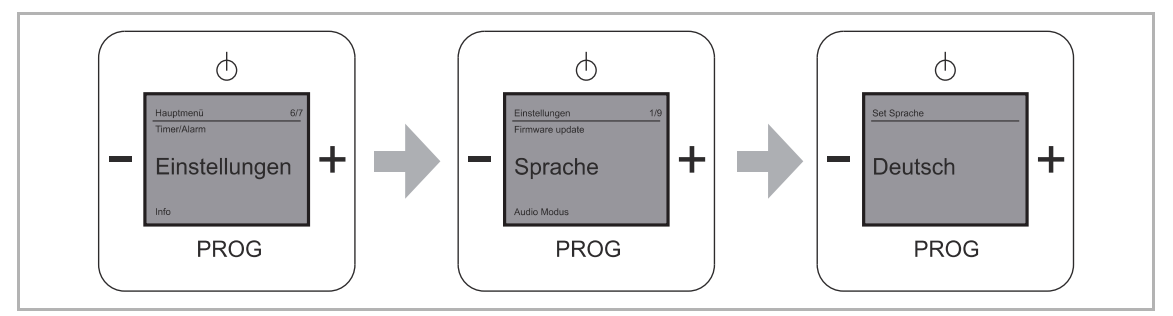

Abb. 40: Menüpunkt "Sprache"

Den Menüpunkt "Sprache" finden Sie in der Menüebene "Einstellungen". Das Gerät bietet Ihnen mehrere Sprachen zur Auswahl an.

#### **Sprache auswählen**

- 1. Wählen Sie das Menü "Einstellungen" aus.
- 2. Im nachfolgenden Menü wählen Sie den Menüpunkt "Sprache" aus.
- 3. Wechseln Sie mit der Taste "PLUS" die Sprachen.
- 4. Wählen Sie Ihre gewünschte Sprache aus.
- 5. Bestätigen Sie Ihre Auswahl mit der Taste "PROG".

## **Fremde Sprache eingestellt**

Ist eine fremde Sprache eingestellt, führen Sie zum Zurücksetzen die folgenden Schritte durch:

- 1. Schalten Sie das Radio ein.
	- Tippen Sie dazu auf die Taste "EIN / AUS".

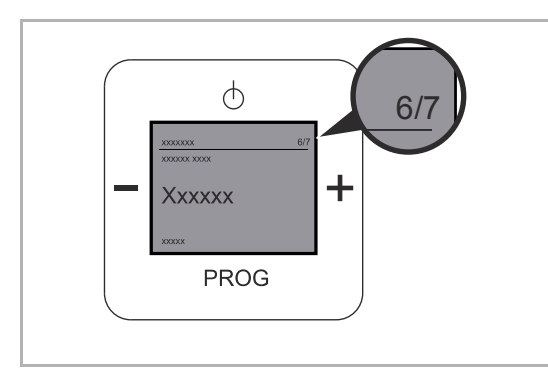

*Abb. 41: Fremde Sprache "Hauptmenü"* 

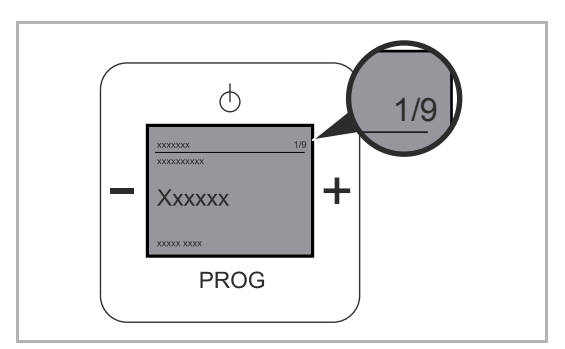

*Abb. 42: Fremde Sprache "Menü Einstellungen"* 

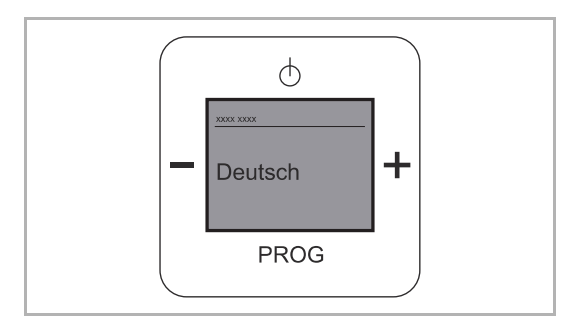

- 2. Tippen Sie auf die Taste "PROG" und anschließend sofort auf die Taste "EIN / AUS".
	- Das Gerät wechselt in das Hauptmenü.
	- Die rechte Zahl der Menünummer muss eine "7" sein.
- 3. Wechseln Sie mit der Taste "PLUS" zur Menünummer "6/7".
- 4. Wechseln Sie mit der Taste "PROG" in das Menü.
	- Das Gerät wechselt in das Menü "Einstellungen".
	- Die rechte Zahl der Menünummer muss eine "9" sein.
- 5. Wechseln Sie mit der Taste "PLUS" zur Menünummer "1/9".
- 6. Wechseln Sie mit der Taste "PROG" in das Menü.
	- Die aktuelle Sprache wird angezeigt.
- 7. Wechseln Sie mit der Taste "PLUS" zu Ihrer Landessprache.
- 8. Bestätigen Sie Ihre Landessprache mit der Taste "PROG".
- Das Gerät wechselt die Sprache. *Abb. 43: Fremde Sprache "Menü Sprache"*

## 9.4.12 Menü "Einstellungen" - "Audio Modus"

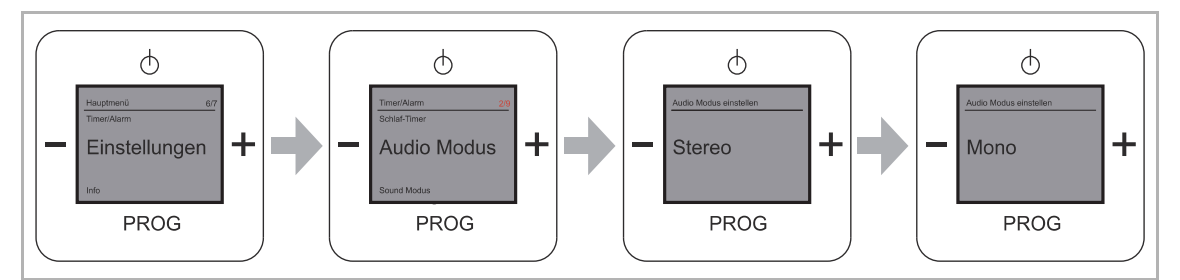

*Abb. 44: Menüpunkt "Audio Modus"* 

Das Menü "Audio Modus" beschreibt die Ausgabequalität. In diesem Menü wählen Sie zwischen Mono- und Stereobetrieb.

Wählen Sie aus folgenden Einstellmöglichkeiten:

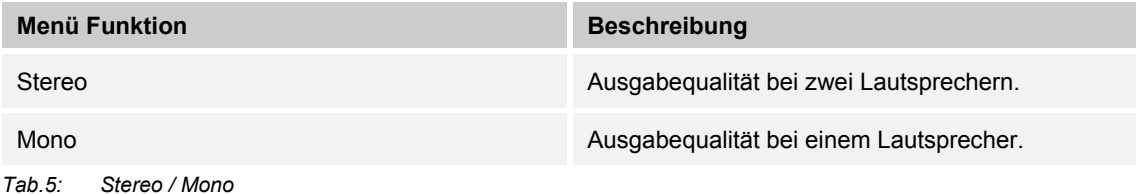

#### Ausgabequalität einstellen

- 1. Wählen Sie das Menü "Einstellungen" aus.
- 2. Im nachfolgenden Menü wählen Sie den Menüpunkt "Audio Modus" aus.
- 3. Wechseln Sie mit der Taste "PLUS" den Audio Modus.
- 4. Wählen Sie Ihren gewünschten Audio Modus aus.
- 5. Bestätigen Sie Ihre Auswahl mit der Taste "PROG".

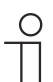

#### **Hinweis**

Der Modus "Stereo" ist nur bei zwei angeschlossenen Lautsprechern möglich!

## 9.4.13 Menü "Einstellungen" - "Sound Modus" (Genre)

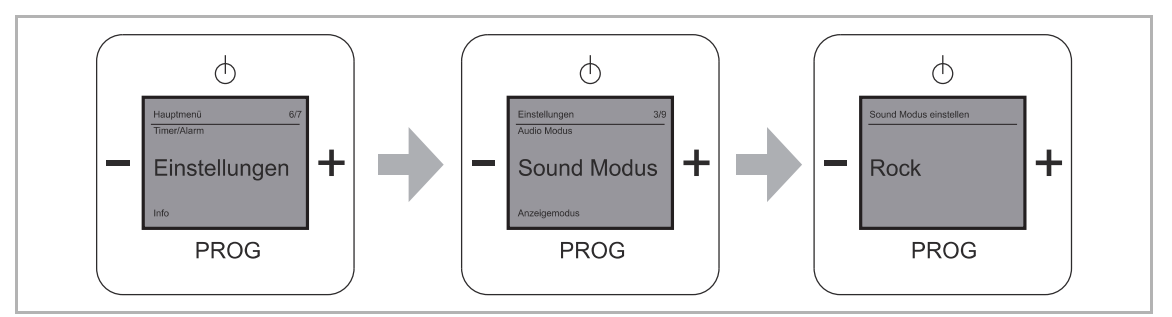

*Abb. 45: Menüpunkt "Sound Modus"* 

In diesem Menü stellen Sie die gewünschte Musikrichtung / Genre ein.

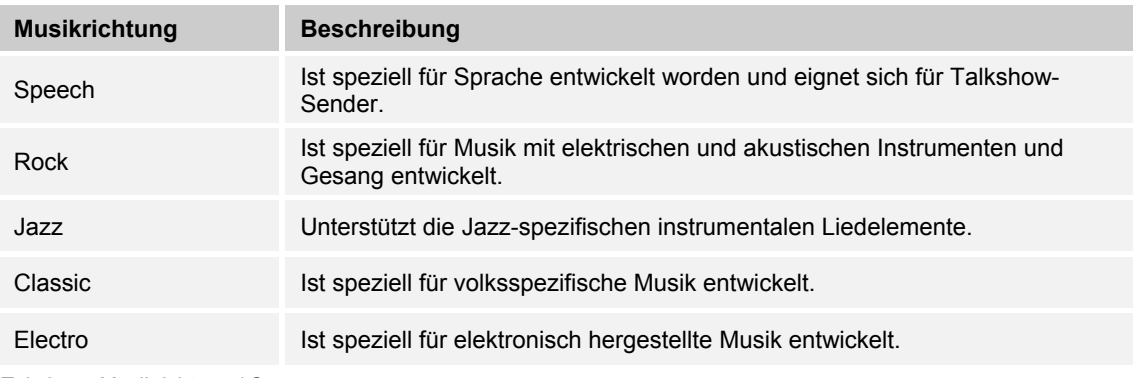

Wählen Sie aus folgenden Einstellmöglichkeiten:

*Tab.6: Musikrichtung / Genre* 

#### Musikrichtung / Genre einstellen

- 1. Wählen Sie das Menü "Einstellungen" aus.
- 2. Im nachfolgenden Menü wählen Sie den Menüpunkt "Sound Modus" aus.
- 3. Wechseln Sie mit der Taste "PLUS" den Sound Modus.
- 4. Wählen Sie Ihren gewünschten Sound Modus aus.
- 5. Bestätigen Sie Ihre Auswahl mit der Taste "PROG".
	- Das Gerät übernimmt die Musikrichtung / Genre.

## 9.4.14 Menü "Einstellungen" - "Anzeigemodus"

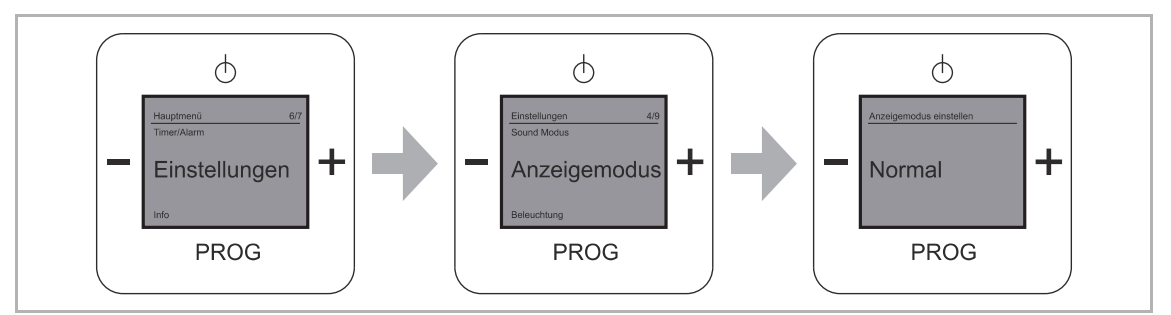

*Abb. 46: Menüpunkt "Anzeigemodus"* 

In diesem Menü stellen Sie die gewünschte Displayanzeige ein.

Wählen Sie aus folgenden Einstellmöglichkeiten:

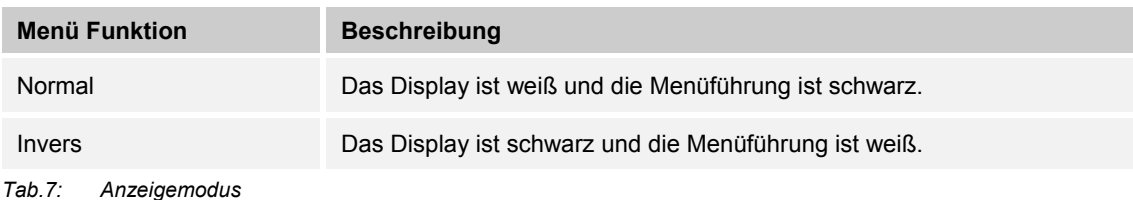

### Displayanzeige einstellen

- 1. Wählen Sie das Menü "Einstellungen" aus.
- 2. Im nachfolgenden Menü wählen Sie den Menüpunkt "Anzeigemodus" aus.
- 3. Wechseln Sie mit der Taste "PLUS" die Anzeige.
- 4. Wählen Sie Ihre gewünschte Anzeige aus.
- 5. Bestätigen Sie Ihre Auswahl mit der Taste "PROG".

## 9.4.15 Menü "Einstellungen" - "Beleuchtung"

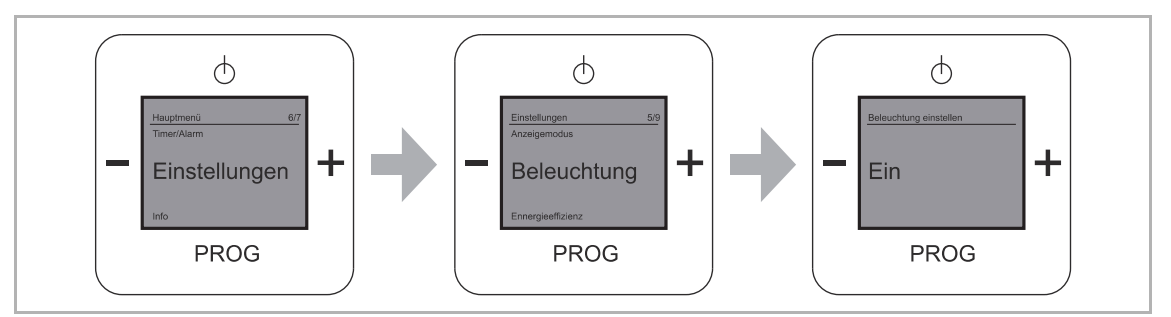

Abb. 47: Menüpunkt "Beleuchtung"

In diesem Menü stellen Sie die gewünschte Displaybeleuchtung ein.

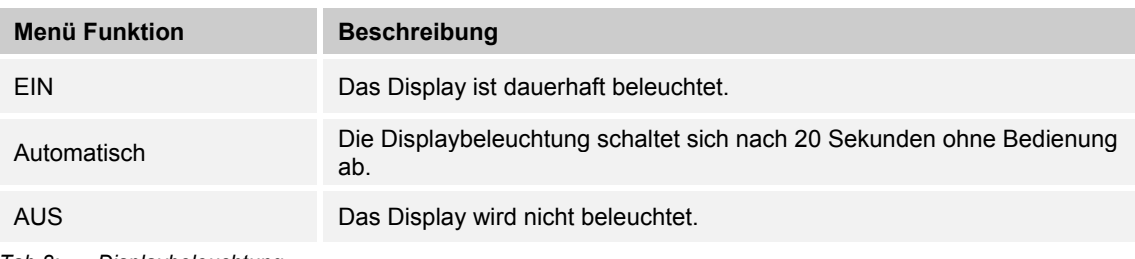

Wählen Sie aus folgenden Einstellmöglichkeiten:

*Tab.8: Displaybeleuchtung* 

Displaybeleuchtung einstellen

- 1. Wählen Sie das Menü "Einstellungen" aus.
- 2. Im nachfolgenden Menü wählen Sie den Menüpunkt "Beleuchtung" aus.
- 3. Wechseln Sie mit der Taste "PLUS" die Einstellmöglichkeit.
- 4. Wählen Sie Ihre gewünschte Beleuchtung aus.
- 5. Bestätigen Sie Ihre Auswahl mit der Taste "PROG".

## 9.4.16 Menü "Einstellungen" - "Energieeffizienz"

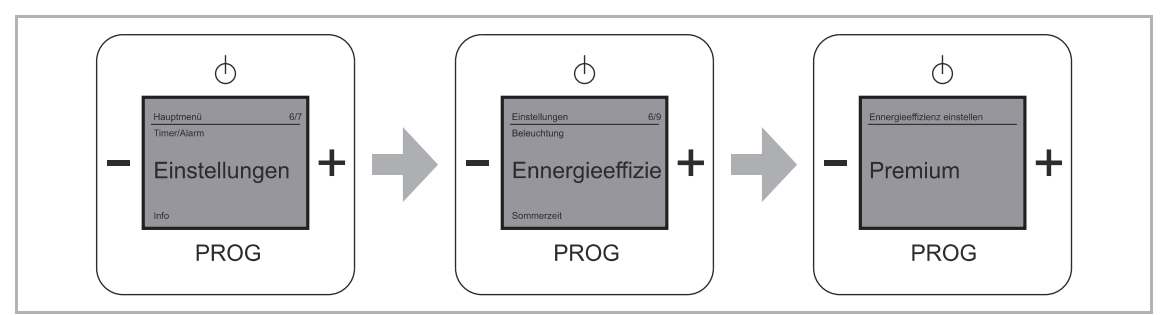

*Abb. 48: Menüpunkt "Energieeffizienz"* 

In diesem Menü stellen Sie den Energieverbrauch gemeinsam mit der Verbindungsgeschwindigkeit zu einem Internetradio / URL Link ein, wenn Sie das Gerät wieder in Betrieb nehmen.

Wählen Sie aus folgenden Einstellmöglichkeiten:

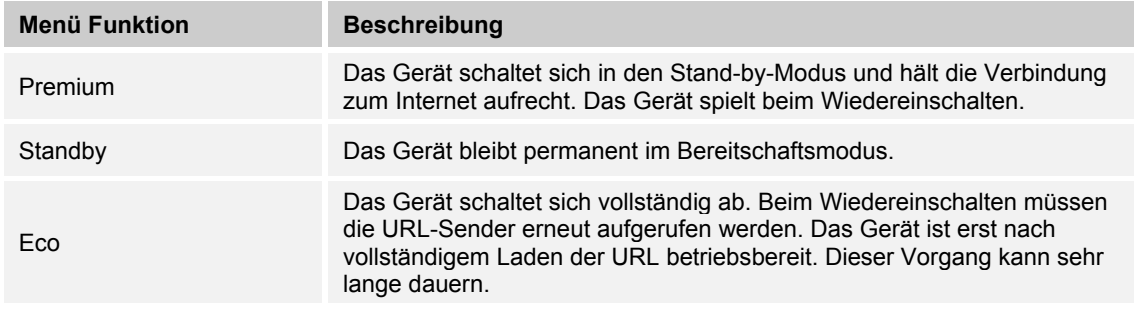

*Tab.9: Energieeffizienz* 

Energieverbrauch / Verbindungsgeschwindigkeit einstellen

- 1. Wählen Sie das Menü "Einstellungen" aus.
- 2. Im nachfolgenden Menü wählen Sie den Menüpunkt "Energieeffizienz" aus.
- 3. Wechseln Sie mit der Taste "PLUS" die Einstellmöglichkeit.
- 4. Wählen Sie Ihre gewünschte "Energieeffizienz" aus.
- 5. Bestätigen Sie Ihre Auswahl mit der Taste "PROG".

## 9.4.17 Menü "Einstellungen" - "Sommerzeit"

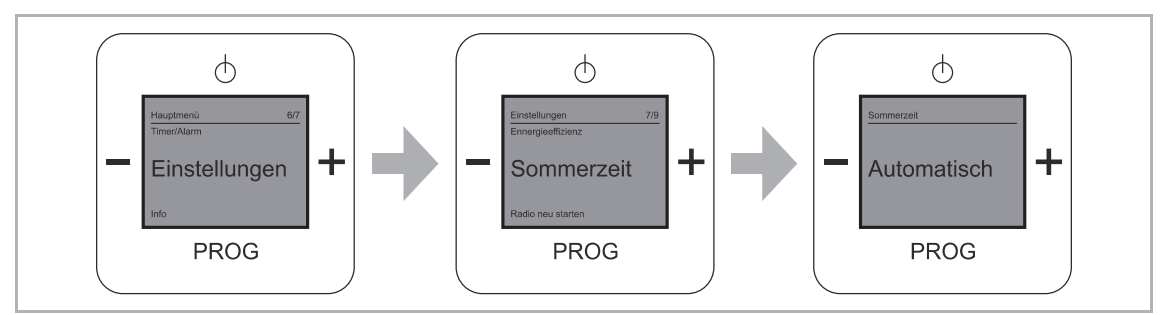

*Abb. 49: Menüpunkt "Sommerzeit"* 

Das Menü "Sommerzeit" bietet die Möglichkeit der automatischen Umstellung zwischen Sommer- und Winterzeit.

Wählen Sie aus folgenden Einstellmöglichkeiten:

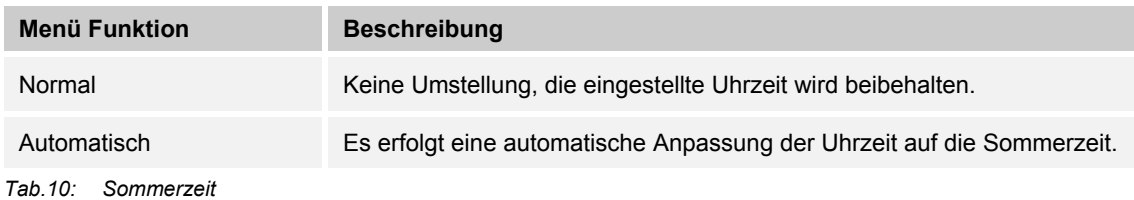

Sommerzeit einstellen

- 1. Wählen Sie das Menü "Einstellungen" aus.
- 2. Im nachfolgenden Menü wählen Sie den Menüpunkt "Sommerzeit" aus.
- 3. Wechseln Sie mit der Taste "PLUS" die Einstellmöglichkeit.
- 4. Wählen Sie Ihre gewünschte Einstellung aus.
- 5. Bestätigen Sie Ihre Auswahl mit der Taste "PROG".

## 9.4.18 Menü "Einstellungen" - "Radio neu starten"

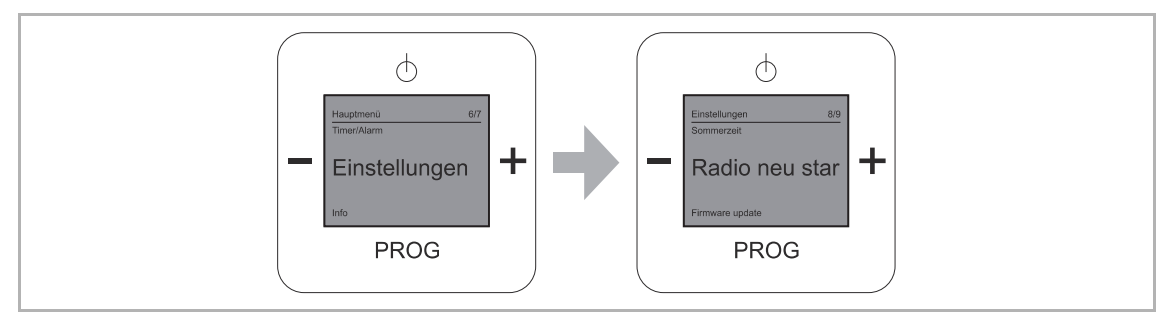

*Abb. 50: Menüpunkt "Radio neu starten"* 

Das Menü "Radio neu starten" bietet die Möglichkeit, dass Radio und die WLAN-Verbindung z.B. nach einem Abriss der Verbindung zum Netzwerk neu zu starten.

Alle Einstellungen bleiben dabei erhalten.

Radio neu starten

- 1. Wählen Sie das Menü "Einstellungen" aus.
- 2. Im nachfolgenden Menü wählen Sie den Menüpunkt "Radio neu starten" aus.
- 3. Bestätigen Sie Ihre Auswahl mit der Taste "PROG".

## 9.4.19 Menü "Einstellungen" - "Firmware Update"

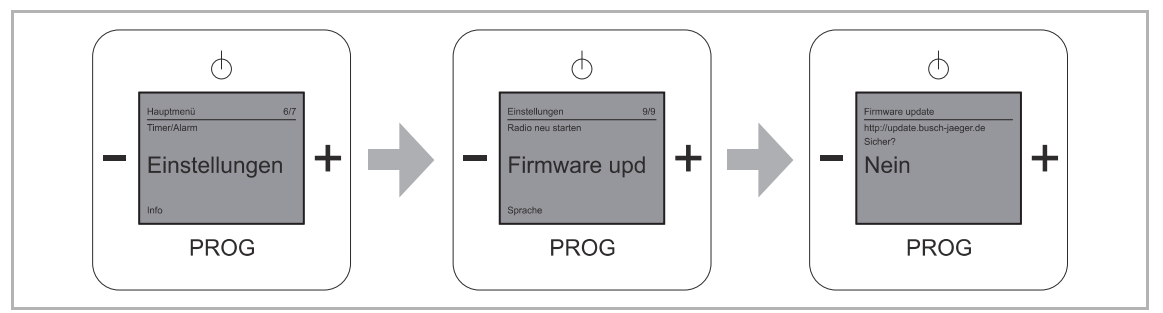

*Abb. 51: Menüpunkt "Firmware Update"* 

Das Menü "Firmware Update" bietet die Möglichkeit einer Aktualisierung der Geräte-Software.

Firmware Update

- 1. Wählen Sie das Menü "Einstellungen" aus.
- 2. Im nachfolgenden Menü wählen Sie den Menüpunkt "Firmware Update" aus.
- 3. Wählen Sie mit der Taste "PLUS" die Einstellmöglichkeit "Ja" aus.
- 4. Bestätigen Sie die Auswahl mit der Taste "PROG".

#### 9.4.20 Menü "Info"

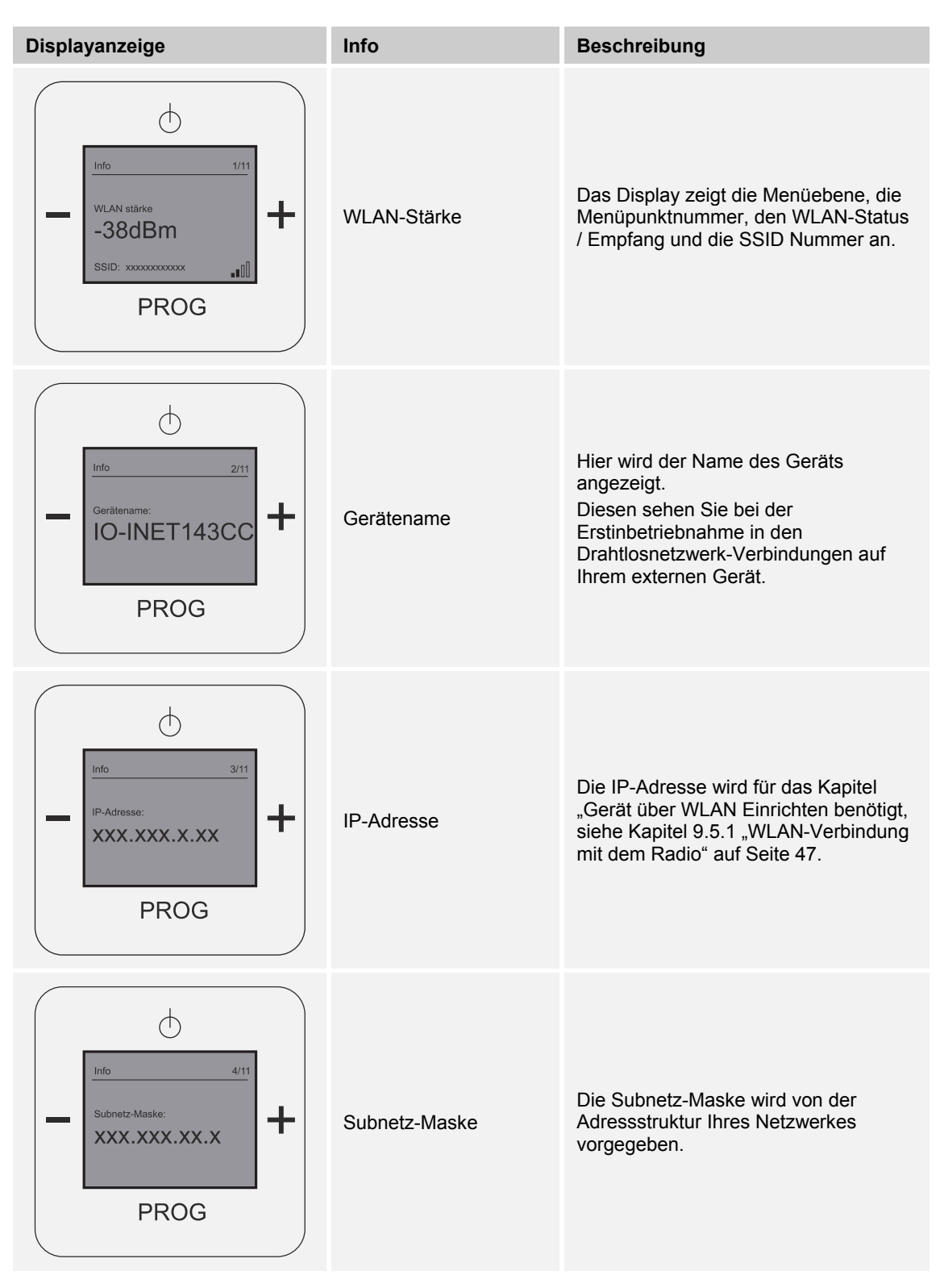

# Bedienung

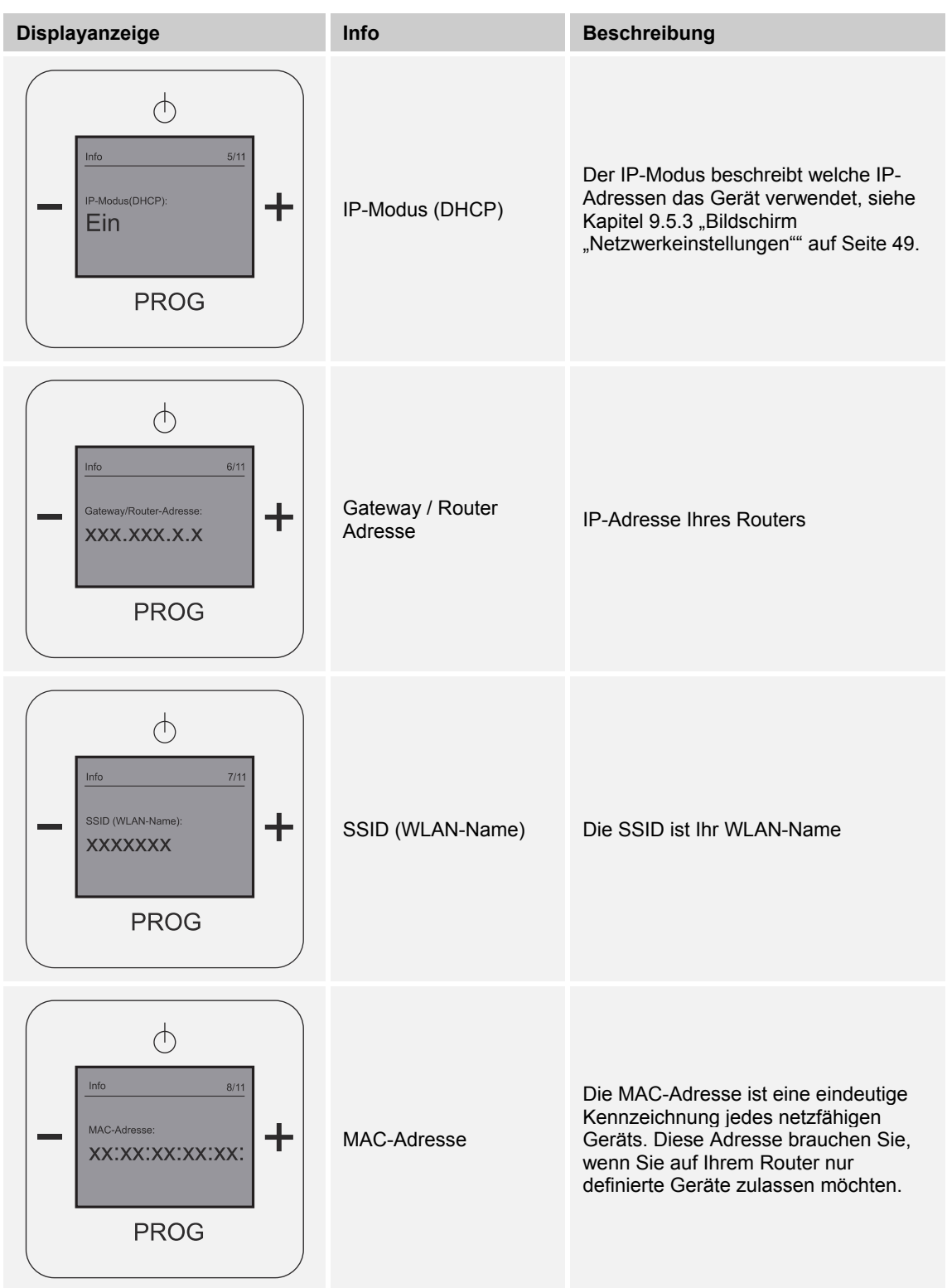

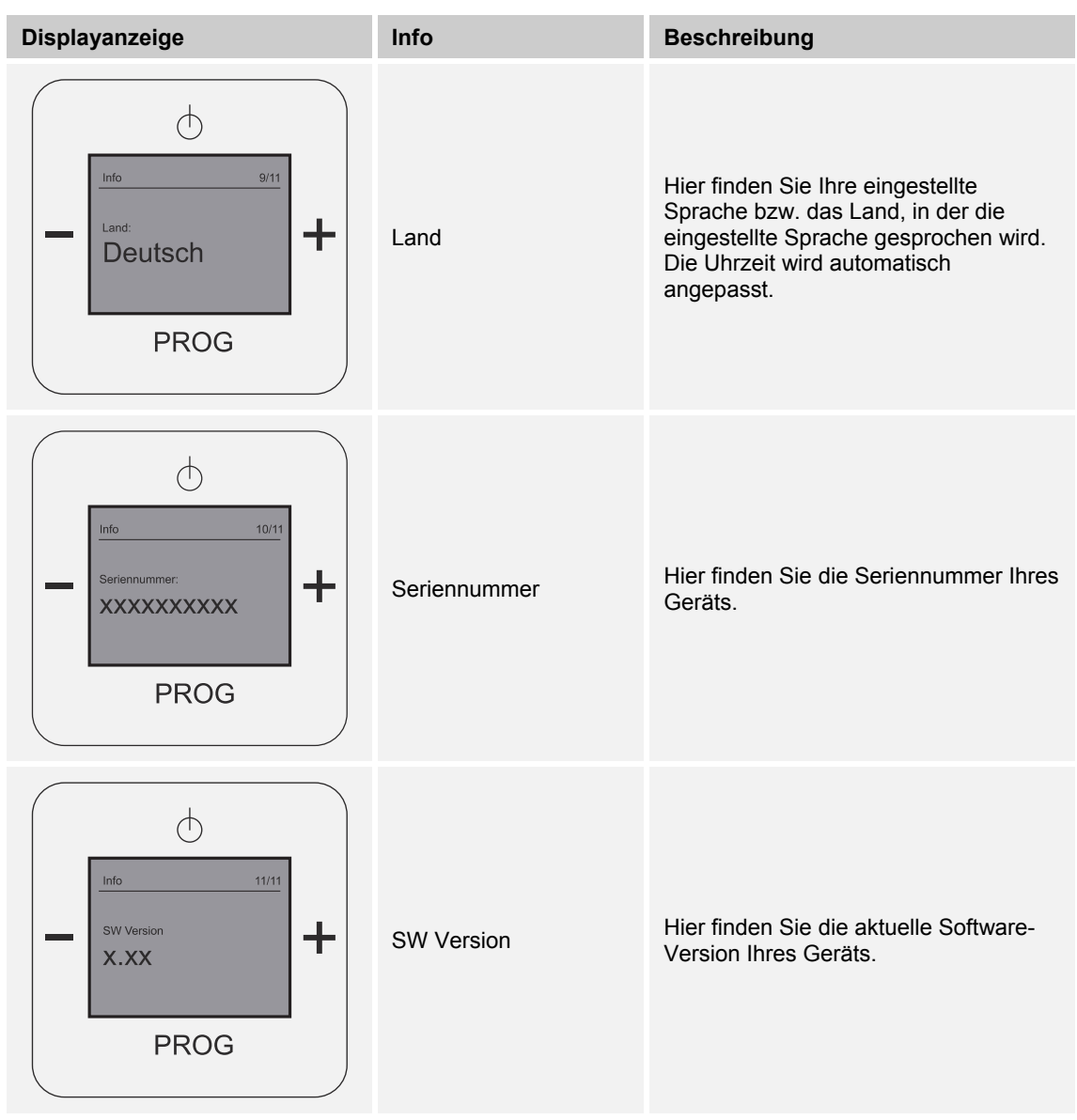

*Tab.11: Geräte Informationen* 

## **9.5 Das Gerät per WLAN-Netzwerk einrichten**

#### **9.5.1 WLAN-Verbindung mit dem Radio**

Zur WLAN-Einrichtung des Geräts führen Sie folgende Schritte durch:

- 1. Schalten Sie das Radio ein.
	- Das Gerät verbindet sich mit dem WLAN-Netzwerk.
- 2. Verbinden Sie Ihren PC oder Ihr Tablet (wieder) mit Ihrem Netzwerk.
- 3. Öffnen Sie den Browser und geben Sie in die Adresszeile die IP-Adresse des Radios ein.
	- Achtung: Dies ist nicht die IP-Adresse, die Sie bei der Ersteinrichtung eingegeben haben.
		- Zur Anzeige der Radio IP-Adresse wechseln Sie mit der Taste "PROG" und "EIN / AUS" in das Hauptmenü des Radios.
		- Wählen Sie mit den Tasten "PLUS / MINUS" die Menüebene "Info".
		- Drücken Sie auf die Taste "PROG".
		- Wählen Sie mit Tasten "PLUS / MINUS" die Menüebene "IP-Adresse".
		- An dieser Stelle wird die Geräte IP-Adresse angezeigt.
- 4. Nach der Eingabe der Radio IP-Adresse im Browser wird das erweiterte Konfigurationsmenü angezeigt.

In den nachfolgenden Kapiteln wird die WLAN-Einrichtung beschrieben.

### 9.5.2 Bildschirm "Startseite"

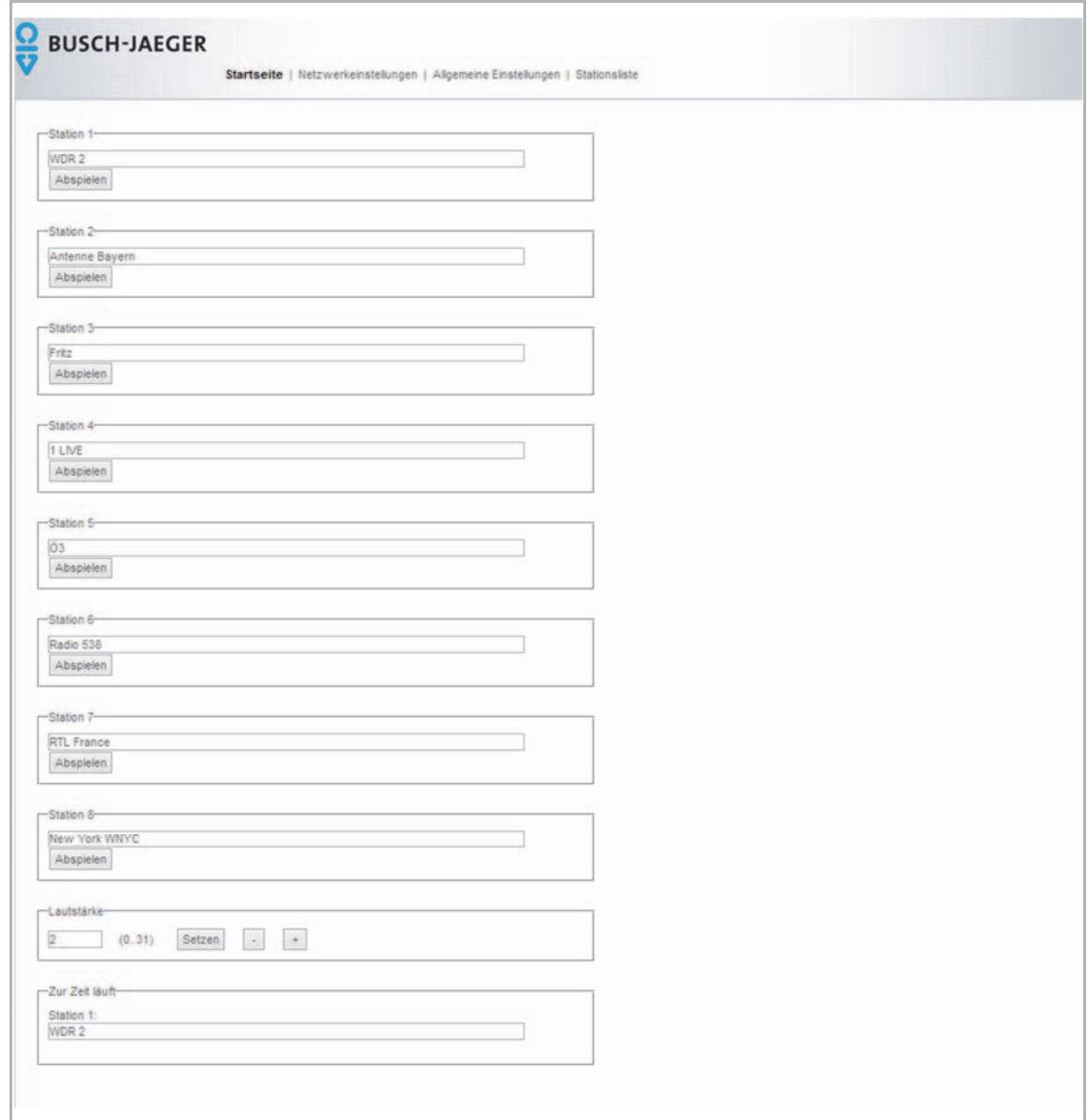

*Abb. 52: Konfigurationsmenü "Startseite"* 

Nach wenigen Sekunden öffnet sich das Konfigurationsmenü "Startseite".

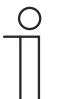

## **Hinweis**

Öffnet sich das Konfigurationsmenü nicht, überprüfen Sie Ihre Drahtlosnetzwerkverbindung zum Gerät! Wenn keine Verbindung besteht, verbinden Sie Ihr externes Gerät mit dem Gerät. Wenn das Gerät eine Uhrzeit anzeigt, hat es ein WLAN-Netz gefunden und Sie können die WLAN-Einrichtungen vornehmen!

In diesem Menü können die einzelnen Stationen mit den gespeicherten Radiosendern eingesehen und die Lautstärke eingestellt werden.

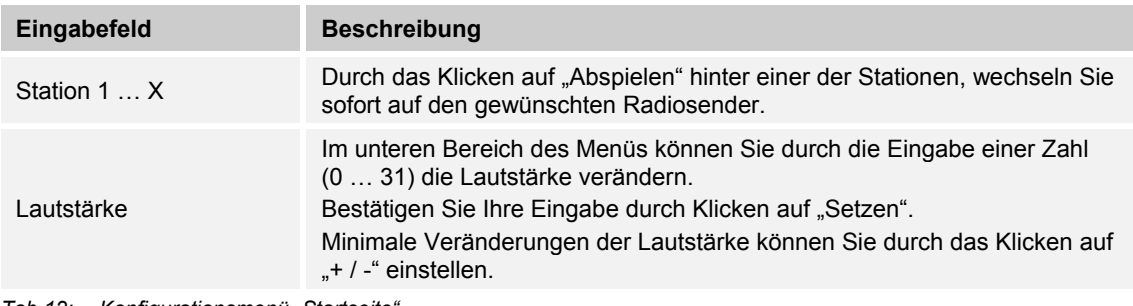

*Tab.12: Konfigurationsmenü "Startseite"* 

## 9.5.3 Bildschirm "Netzwerkeinstellungen"

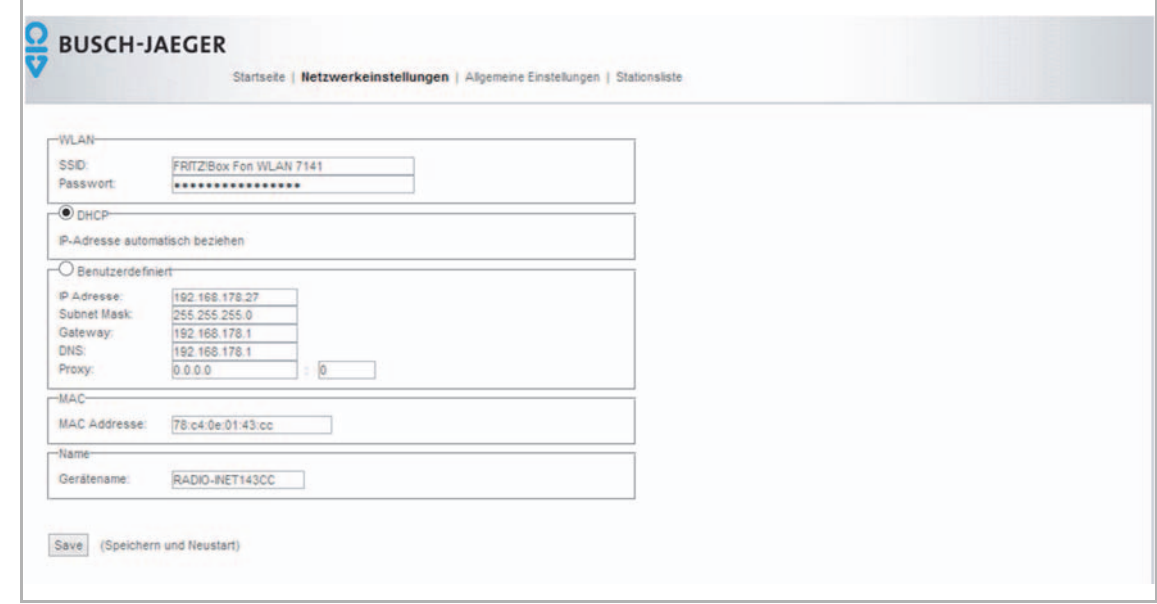

*Abb. 53: Bildschirm "Netzwerkeinstellungen"* 

1. Klicken Sie auf "Netzwerkeinstellungen".

In diesem Menü sehen Sie Ihr eingestelltes WLAN-Netz mit dazugehörigem Passwort, die Einstellung der automatisierten (DHCP) und benutzerdefinierten (Benutzerdefiniert) IP-Adresse, die MAC-Adresse und den Namen des Geräts.

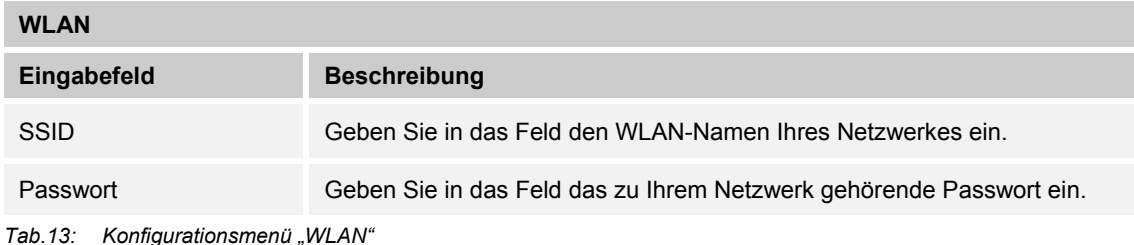

**DHCP** 

Wählen Sie "DHCP", wenn sich das Gerät automatisch eine IP-Adresse beziehen soll.

*Tab.14: Konfigurationsmenü "DHCP"* 

#### **Benutzerdefiniert**

Wählen Sie "Benutzerdefiniert", wenn Sie dem Gerät eine IP-Adresse zuweisen möchten. Füllen Sie die nachfolgenden Eingabefelder mit Ihren Daten.

*Tab.15: Konfigurationsmenü "Benutzerdefiniert"* 

## **MAC**

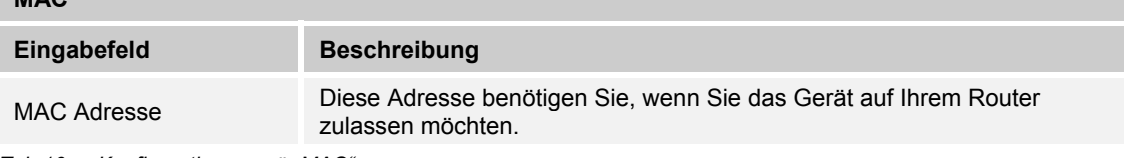

*Tab.16: Konfigurationsmenü "MAC"* 

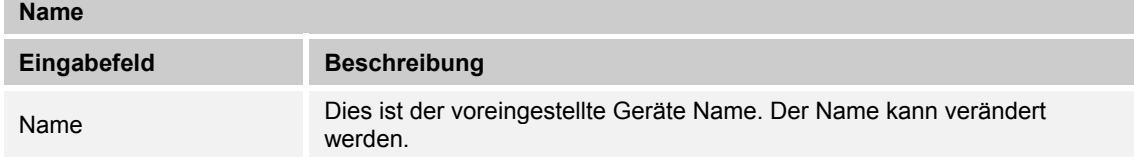

*Tab.17: Konfigurationsmenü "Name"* 

2. Klicken Sie auf "Save", damit Ihre Einstellungen gespeichert werden.

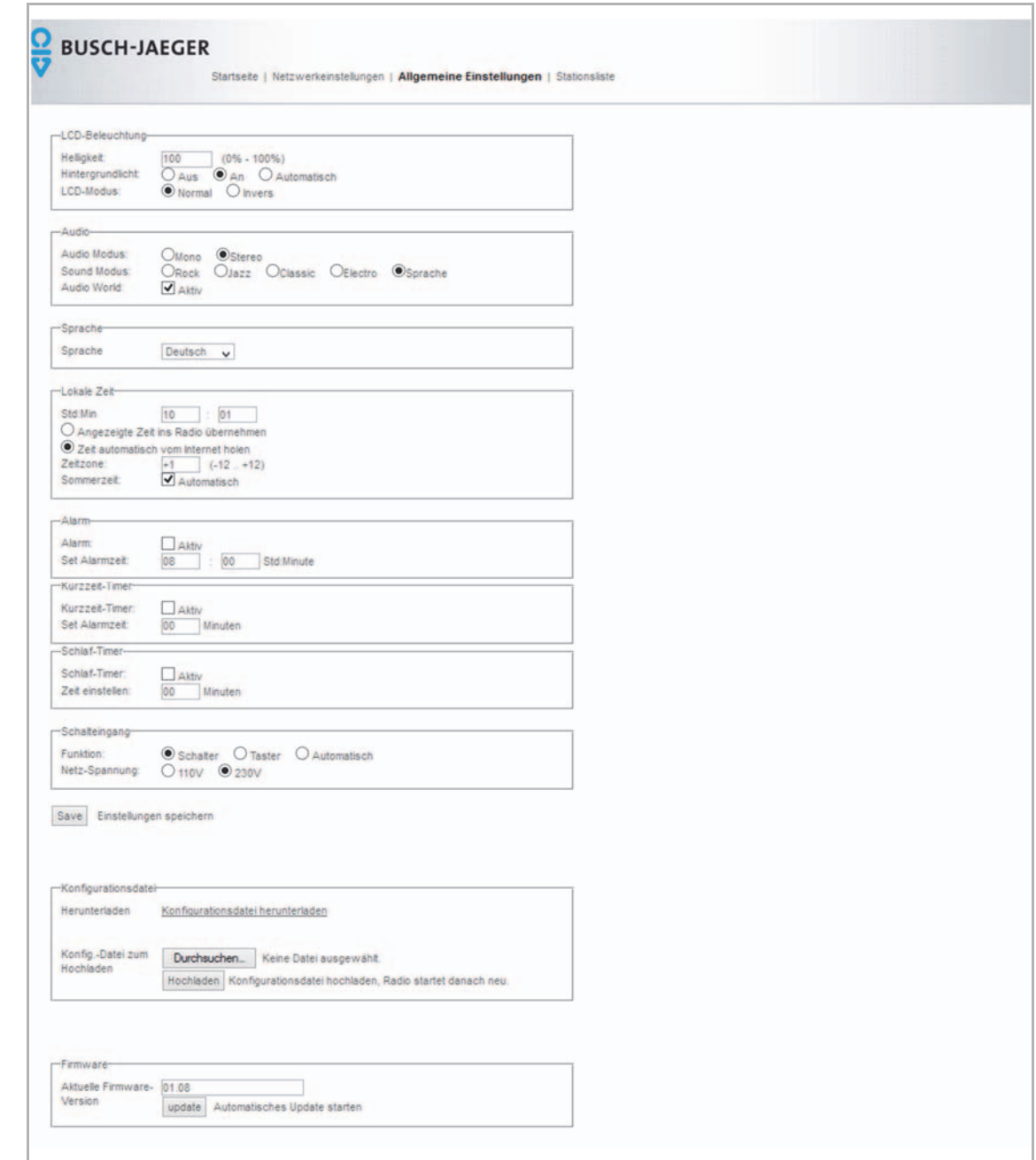

## 9.5.4 Bildschirm "Allgemeine Einstellungen"

*Abb. 54: Bildschirm "Allgemein Einstellungen"* 

In diesem Menü finden Sie alle allgemeinen Einstellungen des Geräts.

- 1. Klicken Sie auf "Allgemeine Einstellungen".
	- In den folgenden Tabellen finden Sie die Beschreibungen zu den einzelnen Einstellungsmöglichkeiten.
	- Denken Sie daran, Ihre Einstellungen im Anschluss zu speichern. Bei einem Wechsel der Seite sind die neuen Einstellungen verloren und der vorherige Zustand ist wieder hergestellt.

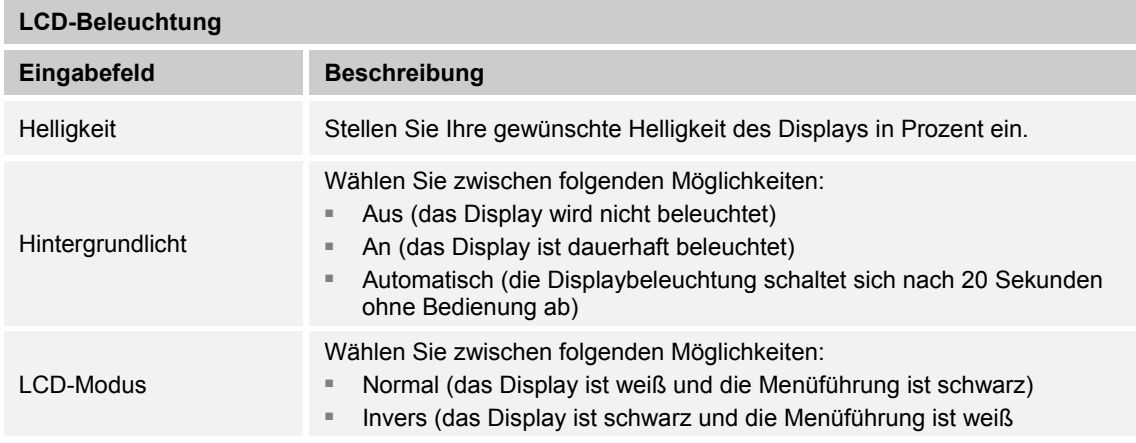

*Tab.18: Konfigurationsmenü "LCD-Beleuchtung"* 

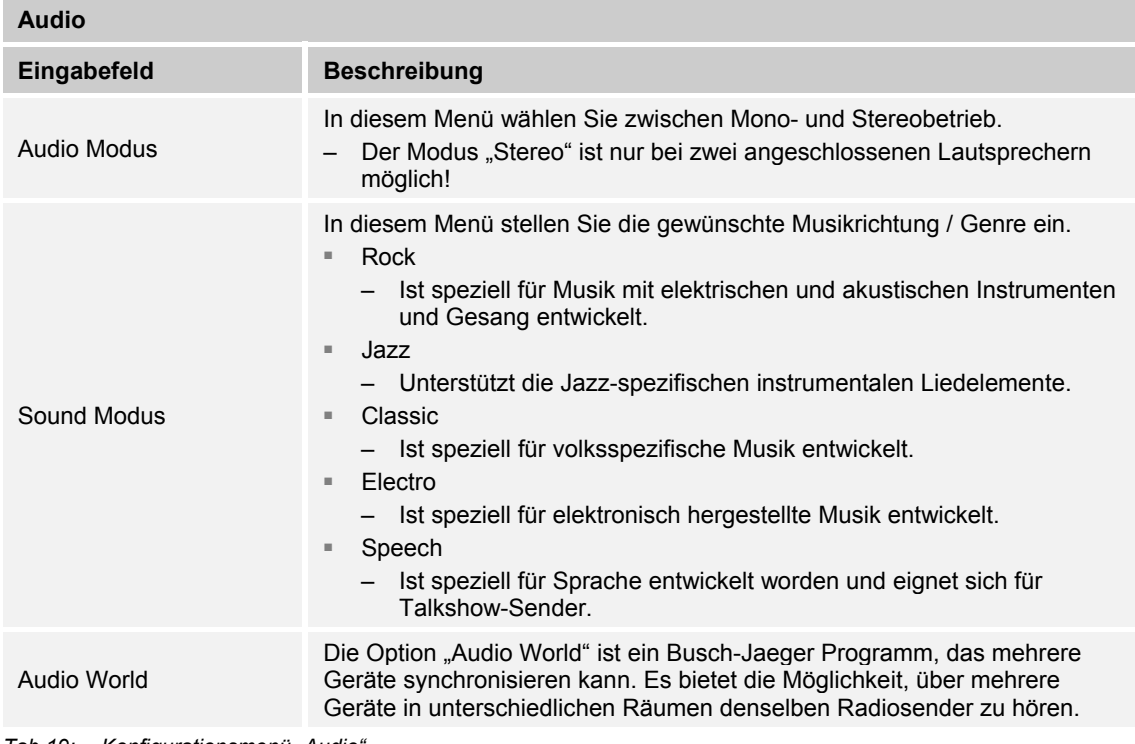

*Tab.19: Konfigurationsmenü "Audio"* 

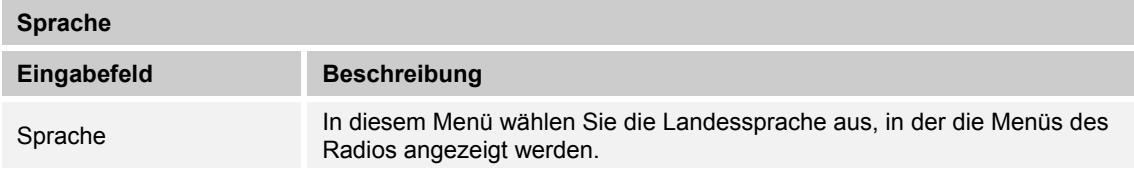

*Tab.20: Konfigurationsmenü "Sprache"* 

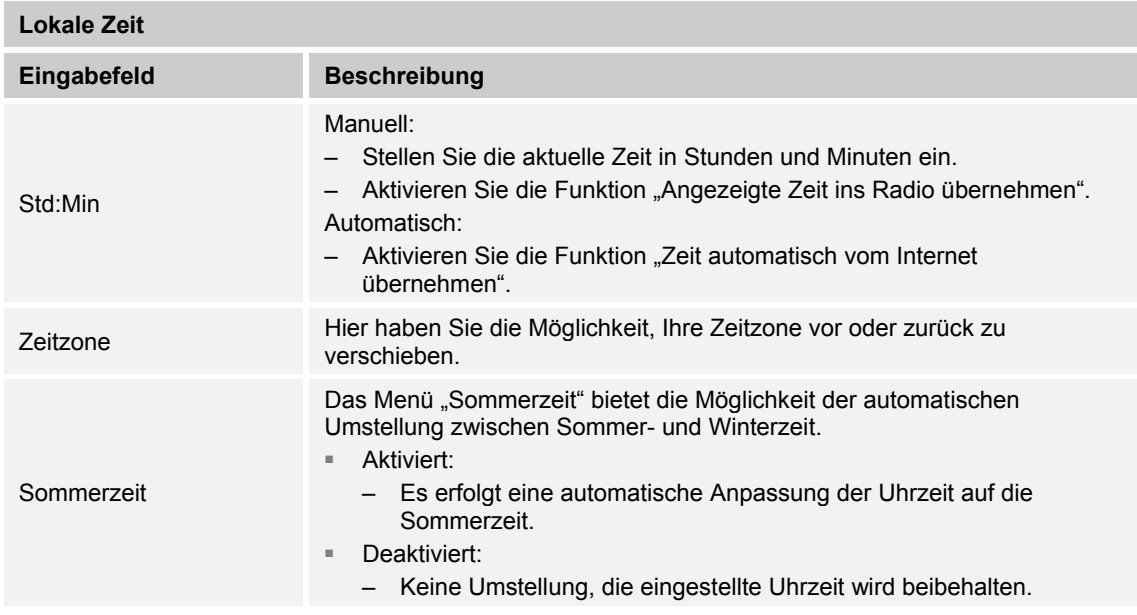

*Tab.21: Konfigurationsmenü "Lokale Zeit"* 

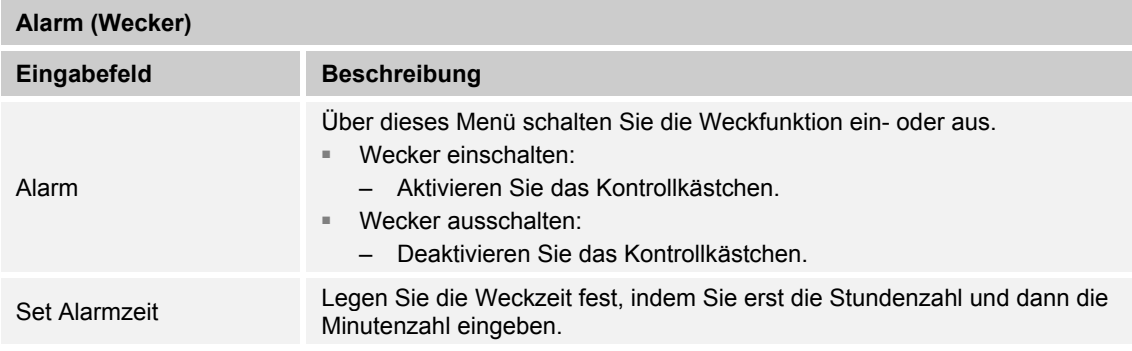

*Tab.22: Konfigurationsmenü "Alarm"* 

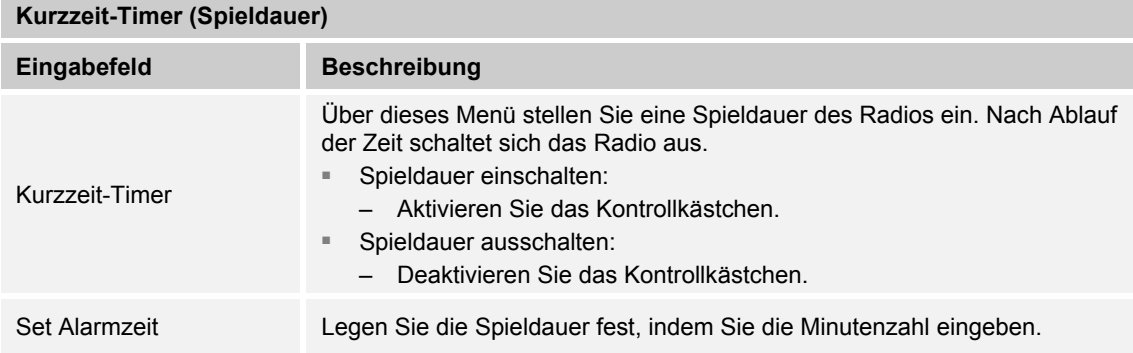

*Tab.23: Konfigurationsmenü "Kurzzeit-Timer"* 

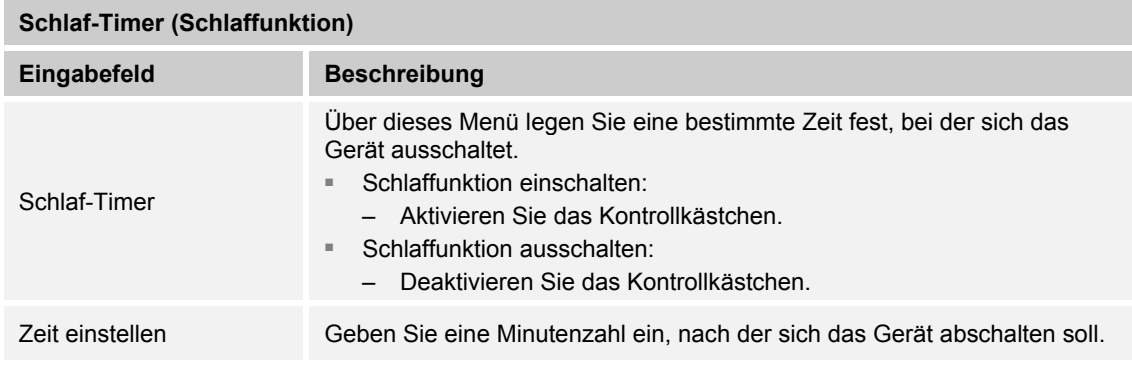

*Tab.24: Konfigurationsmenü "Schlaf-Timer"* 

#### **Schalteingang**

In der Funktion "Schalteingang" legen Sie fest, ob das Radio zusätzlich über einen externen Schalter mit ein- und ausschaltet werden soll. Z.B. einen Lichtschalter, den Sie betätigen, wenn Sie den Raum betreten. Dazu muss der Schalter über den Nebenstelleneingang angeschlossen sein.

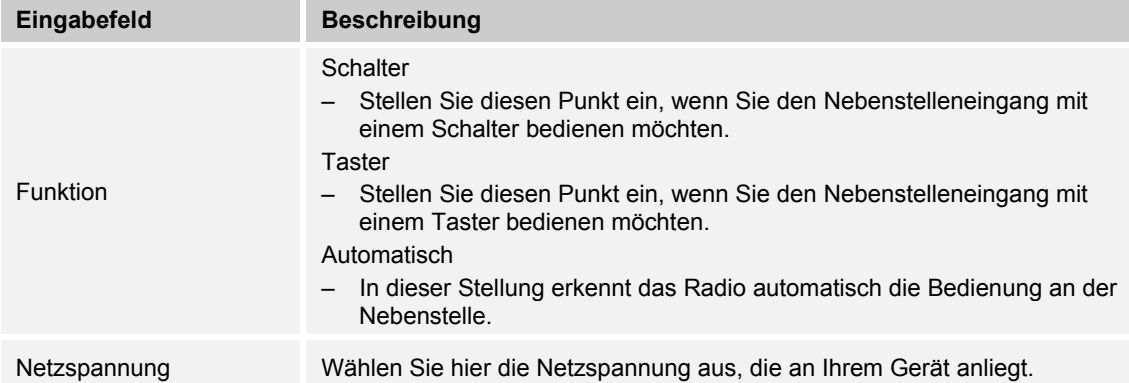

*Tab.25: Konfigurationsmenü "Schalteingang"* 

2. Zum Speichern Ihrer vorgenommenen Einstellungen klicken Sie auf die Schaltfläche "Save" [1].

#### **Zusatzfunktionen**

#### **Konfigurationsdatei**

Die Daten der Online-Einrichtung Ihres Geräts sind auf dem auf den WEB-Server des Radios gespeichert.

– Die Speicherung erfolgt gerätespezifisch. Sie sehen immer ausschließlich die Daten Ihres Geräts. Wenn Sie auf die Onlinekonfiguration wechseln, sehen Sie die Daten Ihrer letzten Konfiguration. Dieser Datensatz lässt sich als Konfigurationsdatei speichern, z.B. auf einem PC.

Sie können diese Konfigurationsdatei zur Datensicherung oder zum Einrichten weiterer Geräte zu einem späteren Zeitpunkt auf den WEB-Server des Radios hochladen und nutzen. Die angezeigten Einstellungen werden dann automatisch aktualisiert und auf Ihr Gerät herunterladen.

– Die Konfigurationsdatei lässt sich bei der Ersteinrichtung und bei einer späteren Konfiguration auf den WEB-Server des Radios hochladen.

| Eingabefeld                    | <b>Beschreibung</b>                                                                                                    |
|--------------------------------|----------------------------------------------------------------------------------------------------|
| Herunterladen                  | Die Online-Konfigurationsdatei Ihres Geräts wird von dem WEB-Server des<br>Radios heruntergeladen.<br>- Sie müssen keine Datei auswählen. Das Herunterladen erfolgt nach<br>dem Betätigen der Schaltfläche automatisch.<br>Die Konfigurationsdatei wird bei dem Vorgang automatisch im Ordner<br>$\qquad \qquad -$<br>"Download" des Multimediageräts gespeichert, mit dem Sie die<br>Verbindung hergestellt haben.<br>Die Konfigurationsdatei darf anschließend umbenannt werden. Sie<br>$\qquad \qquad -$<br>benötigt keinen speziellen Namen. |
| Konfig.-Datei zum<br>Hochladen | Die von Ihnen gespeicherte Konfigurationsdatei wird von Ihrem<br>Multimediagerät zum WEB-Server des Radios hochgeladen.<br>Durchsuchen:<br>٠.<br>- Hier wählen Sie Ihre Konfigurationsdatei aus.<br>Hochladen:<br>٠.<br>Die Werte der Konfigurationsdatei werden automatisch in die<br>Einstellungen der Onlinekonfiguration eingelesen.<br>Die Einstellungen Ihres Geräts werden automatisch aktualisiert. Sie<br>enthalten nun die Werte aus der Konfigurationsdatei.<br>Das Gerät startet anschließend neu.                                   |

*Tab.26: Konfigurationsmenü "Konfigurationsdatei""* 

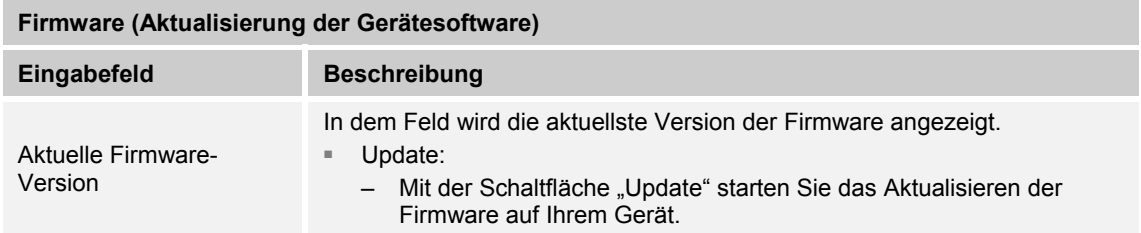

*Tab.27: Konfigurationsmenü "Firmware"* 

## 9.5.5 Bildschirm "Stationsliste"

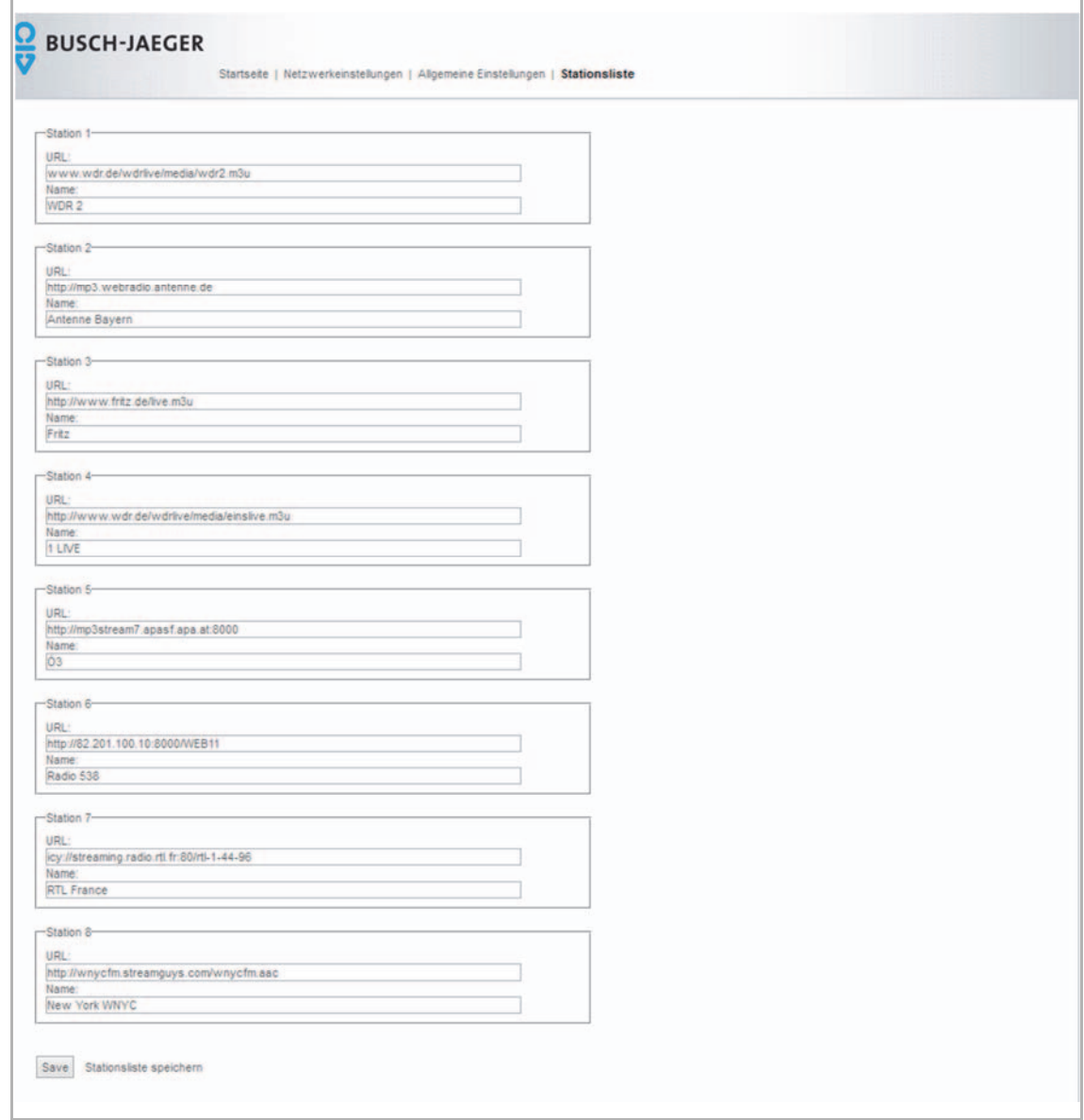

*Abb. 55: Bildschirm "Stationsliste"* 

In diesem Menü ändern Sie Ihre Stationen (Radiosender).

- 1. Klicken Sie auf "Stationsliste".
	- In diesem Menü ändern Sie Ihre Stationen (Radiosender).

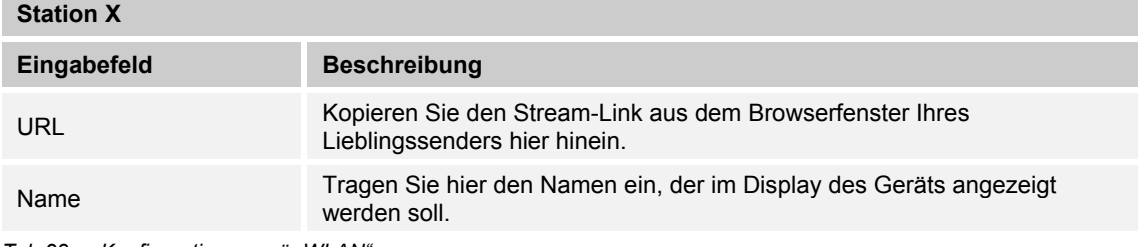

*Tab.28: Konfigurationsmenü "WLAN"* 

2. Klicken Sie auf "Save", damit Ihre Einstellungen gespeichert werden.

#### **Beispiel:**

Die Internetseite "http://www.listenlive.eu/" bietet eine gut aufgeräumte Sammlung von Sendern.

- 1. Wechseln Sie auf diese Seite und wählen Sie auf der Startseite Ihre Landessprache aus.
	- Eine Liste von Sendern wird angezeigt.
- 2. Suchen Sie sich aus der Liste einen Sender aus, z.B. den "WDR 2".
- 3. Klicken Sie hier mit der rechten Maustaste auf die Übertragungsrate (in diesem Fall "128 Kbps") und wechseln Sie in dem sich öffnenden Kontextmenü in die Funktion Eigenschaften.
- 4. Kopieren Sie sich aus dem Kontextmenü die Senderadresse und übertragen Sie die Senderadresse in die Stationsliste Ihres Radios.
	- Eine solche Senderadresse besitzt die Endung "m3u".
- 5. Tragen Sie zum Abschluss noch den Sendernamen in die Stationsliste ein.

Die Senderadresse ist eingerichtet.

| <b>Tide Radio</b>               | Hamburg          | CS.           | 40 Kbps<br>$4128$ Kbps | Variety                  |                                     | Eigenschaften                                     |
|---------------------------------|------------------|---------------|------------------------|--------------------------|-------------------------------------|---------------------------------------------------|
| <b>Top FM</b>                   | Fürstenfeldbruck |               | 3 128 Kbps             | Pop/Rock                 | Algemein                            |                                                   |
| 103.7 UnserDing                 | Saarbrücken      |               | $128$ Kbps             | Youth programming        | æ                                   | wdr2.m3u                                          |
| <b>Unser Radio</b>              | Deggendorf       |               | 128 Kbps               | Adult Contemporary       |                                     |                                                   |
| <b>Vil Radio</b>                | Nürnberg         |               | 3 48 Kbps              | Variety                  |                                     |                                                   |
| <b>Vogtland Radio</b>           | Plauen           |               | <sup>3</sup> 128 Kbps  | Adult Contemporary       | Protokoll:                          | HyperText Transfer Protocol                       |
| <b>Wartburg Radio</b>           | Eisenach         |               | $3128$ Kbps            | Local service/free radio | Typ:                                | M3U-Datei                                         |
| <b>WDR 1LIVE</b>                | Cologne          |               | <b>3</b> 128 Kbps      | Top 40/Youth programmes  | (URL)                               | Adresse<br>ttp://www.wdr.de/wdrive/media/wdr2.m3u |
| <b>WDR 1LIVE Diggi</b>          | Cologne          |               | 128 Kbps               | Dance/HipHop/Rock        |                                     |                                                   |
| WDR <sub>2</sub>                | Cologne          | ø             | <b>LEB Hiland</b>      | Adult Contemporary       |                                     |                                                   |
| <b>WDR 2 Ostwestfalen-Lippe</b> | Bielefeld        | $\mathcal{S}$ | 128 Kbos               | Adult Contemporary       |                                     |                                                   |
| <b>WDR 2 Münsterland</b>        | Münster          |               | 3 128 Kbps             | Adult Contemporary       |                                     |                                                   |
| <b>WDR 2 Ruhrgebiet</b>         | Dortmund         |               | $128$ Kbos             | Adult Contemporary       |                                     |                                                   |
| <b>WDR 2 Rhein und Ruhr</b>     | Düsseldorf       |               | <b>3</b> 128 Kbps      | Adult Contemporary       |                                     |                                                   |
| <b>WDR 2 Bergisches Land</b>    | Wuppertal        |               | 3 128 Kbps             | Adult Contemporary       |                                     |                                                   |
| <b>WDR 2 Südwestfalen</b>       | Siegen           |               | 128 Kbps               | Adult Contemporary       | OK<br>Abbrechen<br><b>Obemehmen</b> |                                                   |
| <b>WDR 2 Aachen und Region</b>  | Aachen           |               | <b>3</b> 128 Kbps      | Adult Contemporary       |                                     |                                                   |

*Abb. 56: Beispiel: Senderadresse kopieren* 

## 10 Wartung

## **10.1 Reinigung**

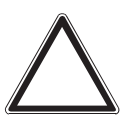

#### **Achtung ! – Geräteschaden !**

- Durch Aufsprühen von Reinigungsmitteln können diese durch Spalten in das Gerät eindringen.
	- Sprühen Sie keine Reinigungsmittel direkt auf das Gerät.
- Durch aggressive Reinigungsmittel besteht die Gefahr, dass die Oberfläche des Geräts beschädigt wird.
	- Verwenden Sie keine ätzenden Mittel, scheuernden Mittel oder Lösungsmittel.

Reinigen Sie verschmutzte Geräte mit einem weichen trockenen Tuch.

– Reicht dies nicht aus, feuchten Sie das Tuch mit Seifenlösung leicht an.

# 11 FAQ und Tipps

#### **Automatische Überlasterkennung:**

Das Gerät besitzt eine automatische Überlasterkennung. Diese schaltet den Lautsprecherausgang bei Überlast ab.

- Zum Zurücksetzen der automatischen Überlasterkennung schalten Sie das Gerät EIN, AUS und wieder EIN.
- Reduzieren Sie gegebenenfalls die Lautstärke.

#### **Streaming Abbruch (Übertragungsabbruch)**

Kommt es häufiger zu Übertragungsabbrüchen, kommen dafür mehrere Gründe in Frage.

WLAN-Stärke (minimale Empfangsfeldstärke):

- Die WLAN-Stärke wird im Gerät im Menü "INFO" angezeigt, siehe Kapitel 9.4.20 "Menü "Info" auf Seite 44. Die WLAN-Stärke sollte mindestens > -75 dBm betragen.
	- Feldstärken unter -75 dBm ermöglichen keine störungsfreie Wiedergabe von Internet-Radiostationen.

URL der Internet Radiostation / Höhe der Datenströme:

- Zu hoch gewählte Datenströme lassen möglicherweise den Zwischenspeicher leerlaufen. Häufig werden bei den Internet-Radiostationen verschiedene URLs mit unterschiedlichen Datenübertragungsraten angeboten.
	- Bei häufigeren Übertragungsabbrüchen wählen Sie eine URL mit geringerer Datenübertragungsrate.
	- Wählen Sie die aktuelle URL der gewünschten Radiostation mit einem Datenstrom von maximal 128 kbps.
- Veraltete URLs weisen ebenfalls häufig Übertragungsabbrüche auf.

Netzwerk Datenauslastung zu hoch.

- Ist die Bandbreite des WLAN Routers oder Accesspoint für den gewählten Datenstrom (zeitweise) nicht mehr ausreichend, führt dies zu Aussetzern bei der Audiowiedergabe. Die Gründe hierzu liegen meist bei anderen am Netzwerk angeschlossenen Geräten, z.B. Playstation, Laptop, PC, TV usw.
	- Reduzieren Sie die Anzahl der angeschlossenen Geräte oder Anwendungen, die das Netzwerk nutzen.

Bandbreite zum Internet (zeitweise) zu gering.

- Ist die zur Verfügung stehende Bandbreite im eigenen Netzwerk hoch genug, kann die Datenübertragung aus dem Internet ebenfalls für einen Engpass und damit zu Übertragungsabbrüchen führen. Typische Kandidaten hierzu sind der Dateidownload, Spiele mit Internetanbindung oder Audio-/Videostreaming auf weiteren internetfähigen Geräten.
	- Reduzieren Sie die Anzahl der angeschlossenen Geräte oder Anwendungen, die das Internet nutzen.

■ Ein weiterer Grund kann ein LTE Internet Anschluss sein. Dieser schaltet z.B. nach Aufbrauchen des Datenvolumens auf eine UMTS Verbindung mit geringerer Datenbandbreite zurück.

Zusammenarbeit von verschiedenen Systemen.

- Das Gerät unterstützt die WLAN Standards IEEE 802.11 b / IEEE 802.11 g und die Verschlüsselungsmethoden WPA/WPA2.
	- Nicht jeder Hersteller von WLAN Komponenten (Router / Accesspoints) hat diese Standards sorgfältig genug in seine Produkte implementiert. Diverse Interforen berichten darüber, dass hier eine Ursache von Übertragungsabbrüchen liegen kann.
	- Der reine IEEE 802.11 n Betrieb wird nicht unterstützt. Das Gerät baut dann keine Verbindung zum Accesspoint auf. Der Mixed Mode IEEE 802.1 1b/g/n hingegen wird unterstützt.
		- In letzter Zeit wird bei Firmware-Aktualisierungen von Routern / Accesspoints (z.B. AVM Fritz!Box) der Mixed Mode deaktiviert.

Gemischte Netzwerke 2,4 GHz und 5 GHz.

- Unterstützt ein Router oder Accesspoint beide Übertragungsfrequenzen, führt dies häufig zu Störungen / Problemen, wenn das Gerät darauf zugreift.
	- Deaktivieren Sie den 5 GHz Takt, außer er wird zwingend benötigt.
	- Praxiserfahrungen zeigen, dass so mancher Laptop beim Betrieb von beiden Übertragungsfrequenzen dieses mit einem "Bluescreen" quittiert.

#### $12$ Index

## $\mathbf{A}$

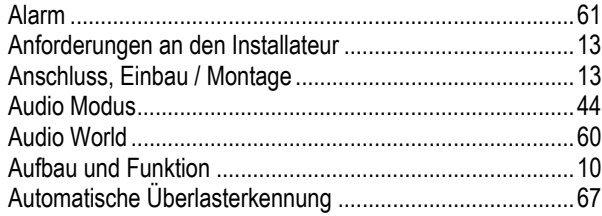

## $\overline{\mathsf{B}}$

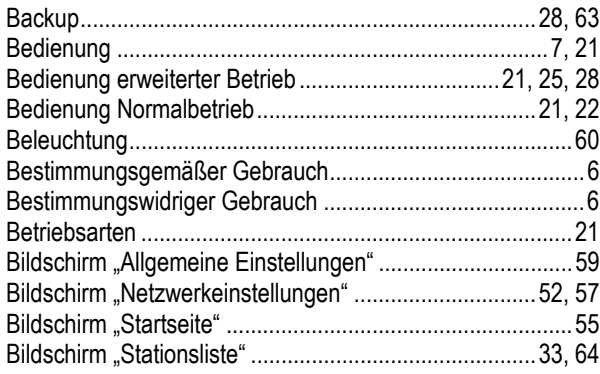

#### $\mathsf D$  $\overline{a}$

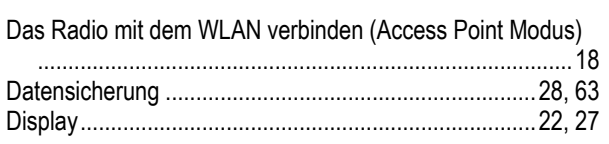

## $\bar{\mathsf{E}}$

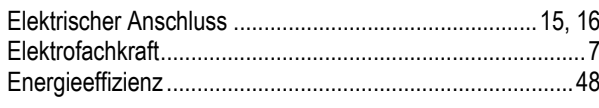

## $\overline{F}$

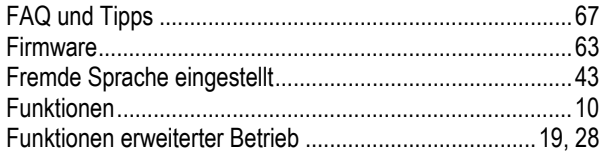

## G

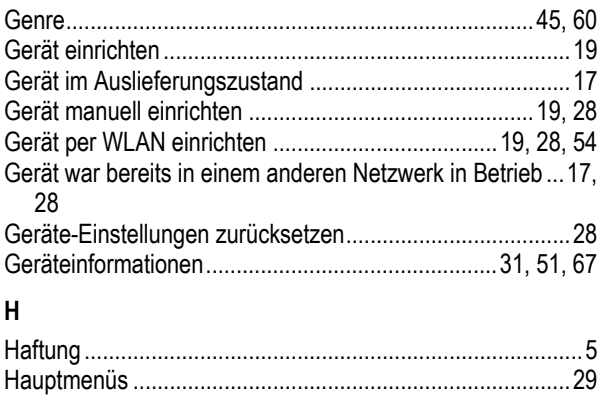

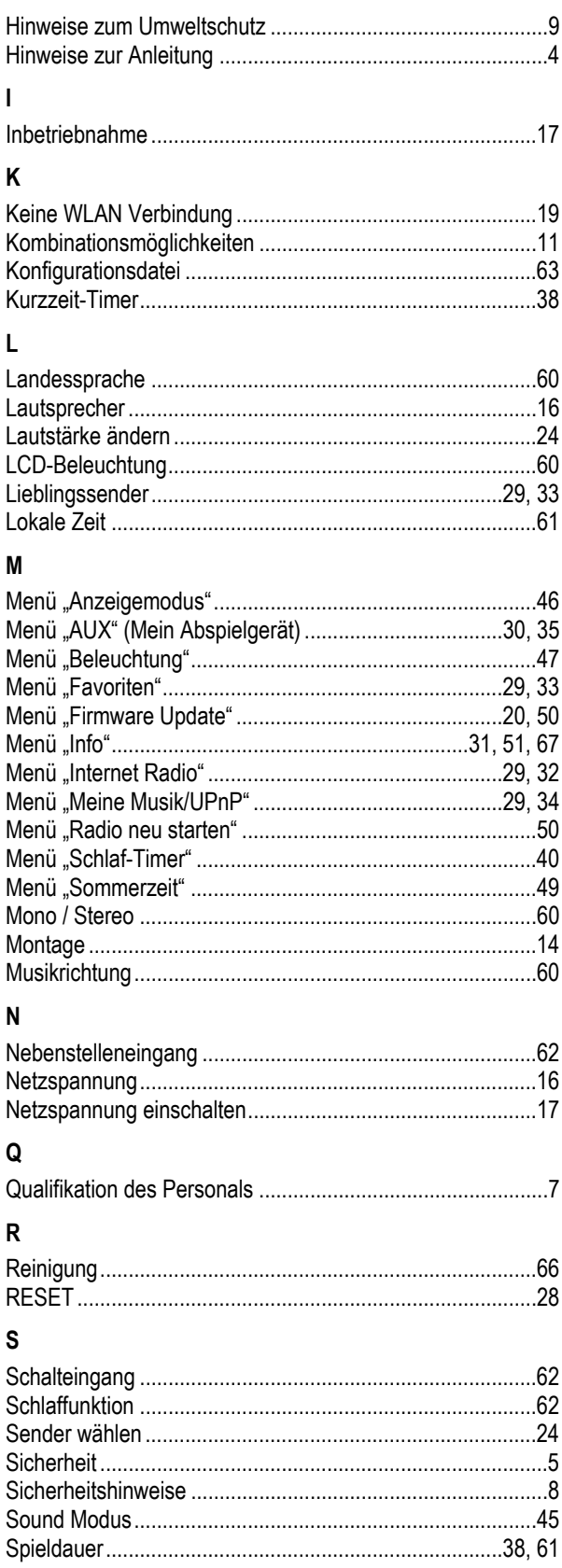

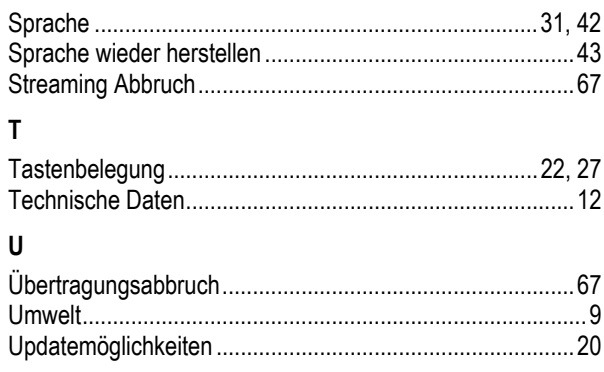

## $\mathsf{V}$

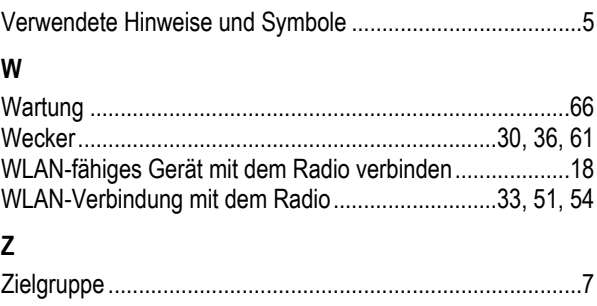

Ein Unternehmen der ABB-Gruppe

#### **Busch-Jaeger Elektro GmbH**  Postfach

58505 Lüdenscheid

Freisenbergstraße 2 58513 Lüdenscheid

#### **www.BUSCH-JAEGER.de**  info.bje@de.abb.com

#### **Zentraler Vertriebsservice:**

Tel.: +49 2351 956-1600 Fax: +49 2351 956-1700

#### Hinweis

Technische Änderungen sowie Inhaltsänderungen dieses Dokuments behalten wir uns jederzeit ohne Vorankündigung vor. Bei Bestellungen gelten die vereinbarten detaillierten Angaben. ABB übernimmt keinerlei Verantwortung für eventuelle Fehler oder Unvollständigkeiten in diesem Dokument.

Wir behalten uns alle Rechte an diesem Dokument und den darin enthaltenen Themen und Abbildungen vor. Vervielfältigung, Bekanntgabe an Dritte oder Verwendung des Inhaltes, auch auszugsweise, ist ohne vorherige schriftliche Zustimmung durch ABB verboten.

Copyright© 2017 Busch-Jaeger Elektro GmbH Alle Rechte vorbehalten

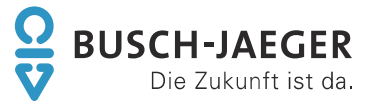